## **E2219HN** ユーザーガイド

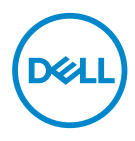

**モニターモデル: E2219HN 規制モデル: E2219HNo**

- **注意:注意は、コンピュータをより使いやすくするための重要な情報を示しま す。**
- **警告:警告は、もし指示に従わない場合は、ハードウェアに対する損傷またはデ ータ損失が起こりうることを示します。**
- **危険:危険は器物損壊、怪我、死亡に繋がる可能性を示します。**

**Copyright © 2017 Dell Inc.またはその子会社。 All rights reserved.** Dell、EMC、および、他の商標 ー・・・。<br>は、Dell Inc.またはその子会社の商標です。 他の商標は、それぞれの所有者の商標である場合がありま す。

2019 – 02

Rev. A03

# **目次**

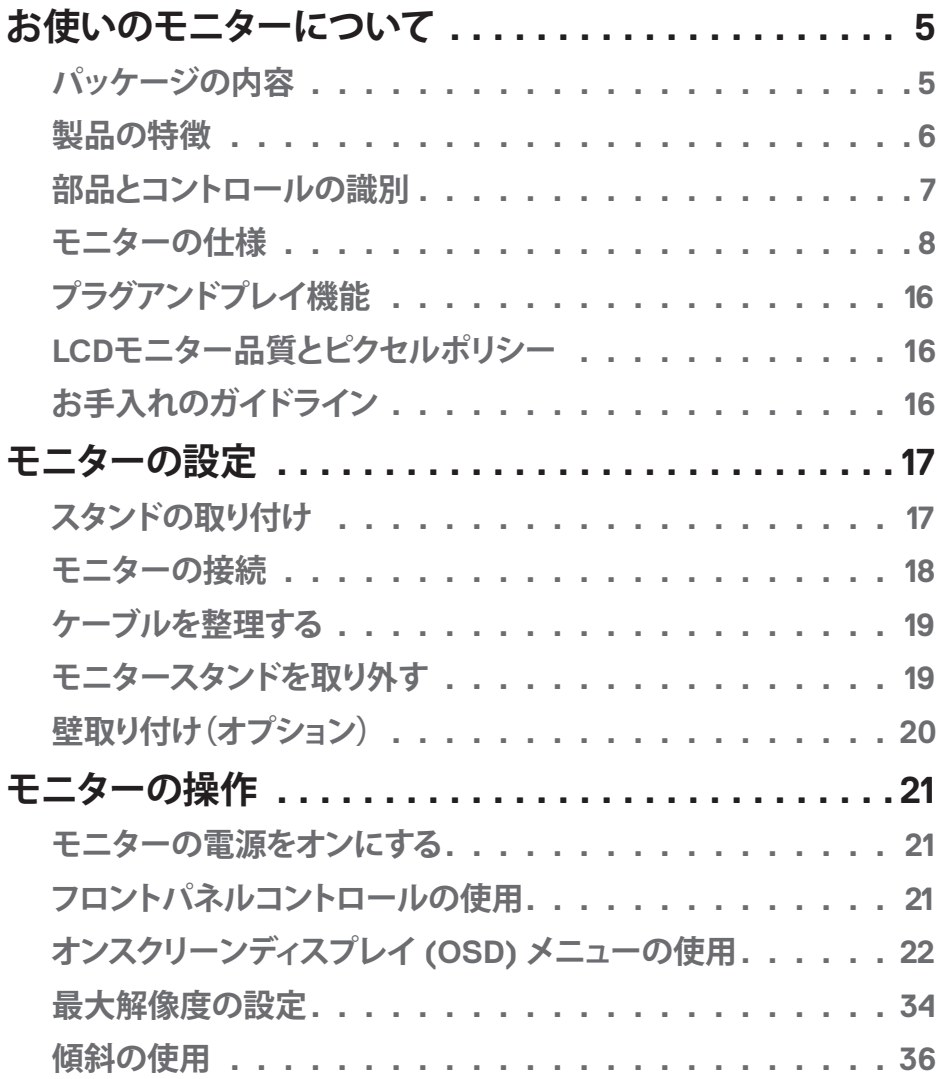

│ **3**

 $(\overline{DCLL})$ 

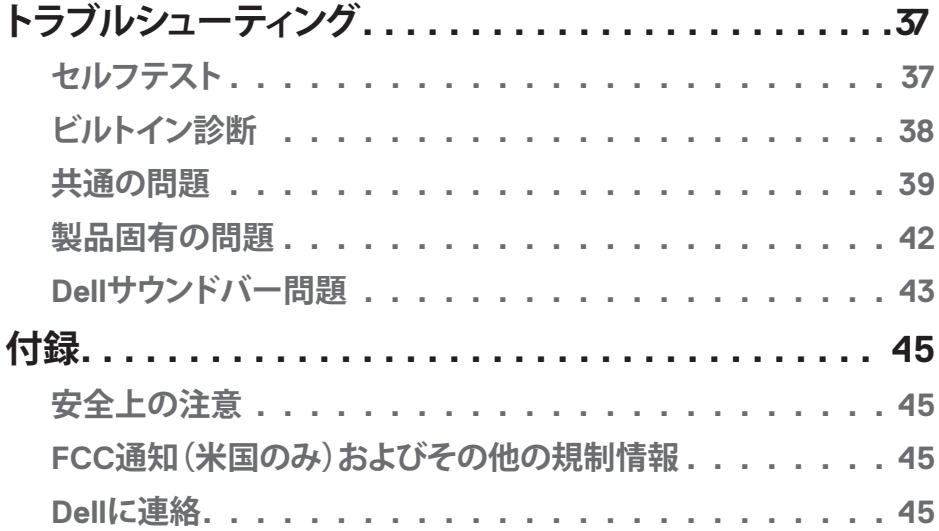

 $(1)$ 

## <span id="page-4-0"></span>**お使いのモニターについて**

#### **パッケージの内容**

モニターは下記で示されるすべてのコンポーネントが同梱されています。すべてのコンポ ーネントが含まれていることを確認し、何か足りない場合には**Dellにご連絡**下さい。

**注意:**一部の品目はオプションで、モニターには同梱されていないことがあります。ご 使用の国によっては、一部の機能またはメディアが利用できないことがあります。

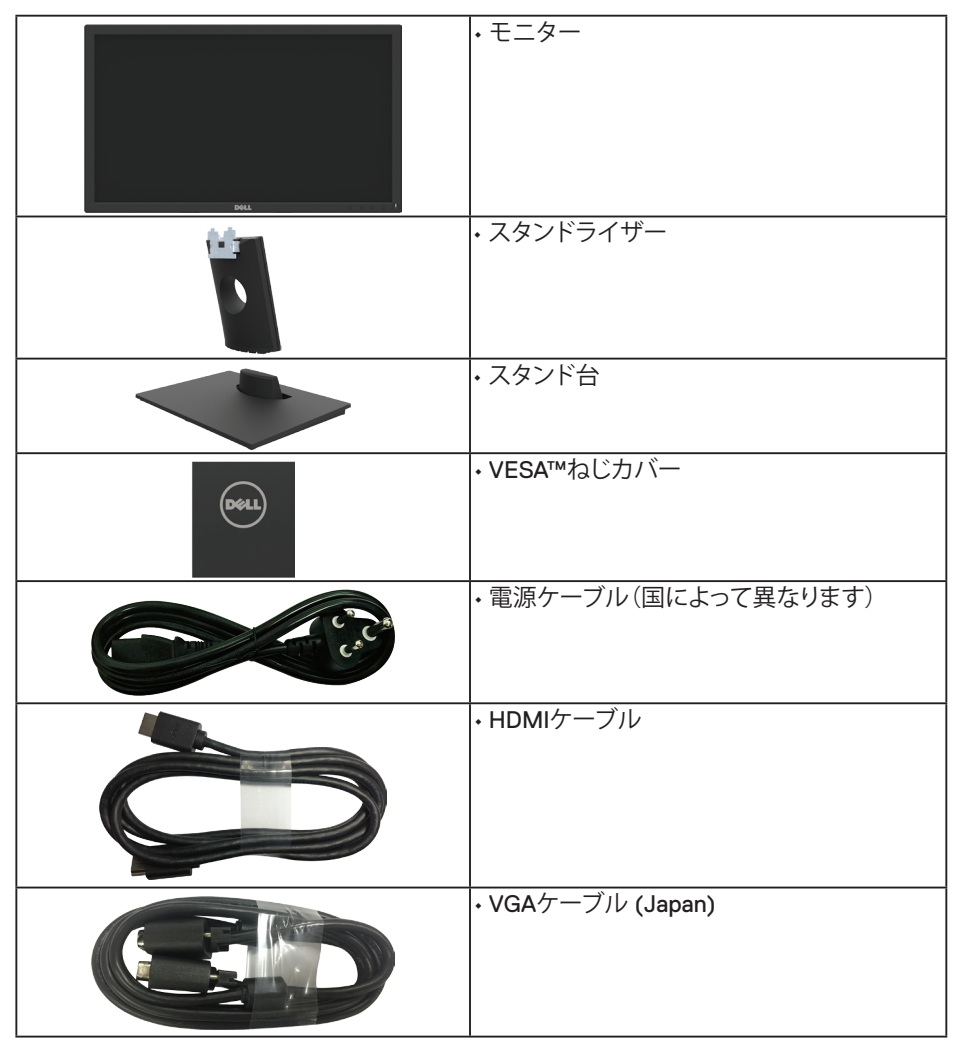

**お使いのモニターについて** │ **5**

<span id="page-5-0"></span>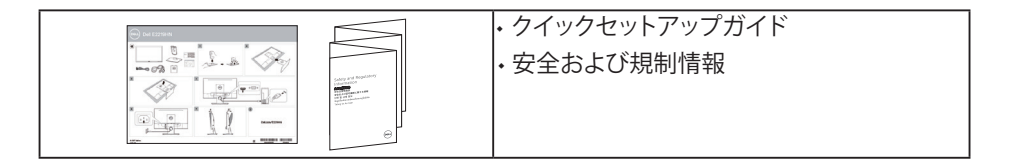

#### **製品の特徴**

Dell E2219HN平面パネルディスプレイは、アクティブマトリクス方式、薄膜トランジスタ、 液晶ディスプレイおよびLEDバックライトです。モニターの特徴は次のとおりです。

- **E2219HN:** 54.61 cm (21.5インチ)対角表示可能画像サイズ、1920 x 1080解像度、さ らに低解像度のフルスクリーンをサポートします。
- 傾き調整機能。
- 取り外し可能な台座と柔軟な取り付けを可能にするVESA(ビデオエレクトロニクスス タンダーズアソシエーション)100mm取り付け穴。
- プラグアンドプレイ機能(システムでサポートされている場合)。
- 簡単な設定と画面の最適化を行うためのオンスクリーンディスプレイ (OSD) 調整。
- ソフトウェアおよび説明書メディアには情報ファイル (INF)、画像カラーマッチングフ ァイル(ICM)、製品説明書が含まれます。
- Dellディスプレイマネージャーソフトウェア。
- ENERGY STAR認定です。
- セキュリティロックスロット。
- アセットマネージメント機能。
- CECP(中国の場合)。
- RoHS準拠。

- TCO認定ディスプレイ。
- エネルギーゲージにより、モニターが消費しているエネルギーレベルをリアルタイム で表示。
- ちらつき防止画面により目にとって心地よい環境を作ります。
- モニターからの青色光放射の潜在的な長期的な影響により、眼の疲れまたはデジタ ル眼精疲労を含む、目に対する損傷を引き起こす可能性があります。 ComfortView機 能は、モニターから放射される青色光の量を低減し、目にとって心地よい環境を作り ます。

#### <span id="page-6-0"></span>**部品とコントロールの識別**

**前面ビュー**

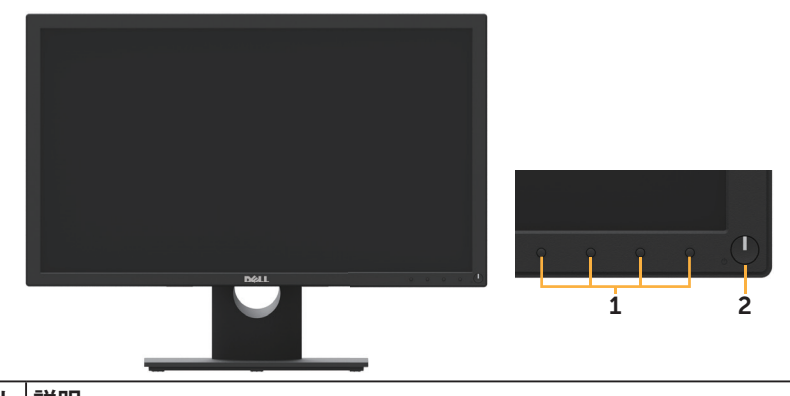

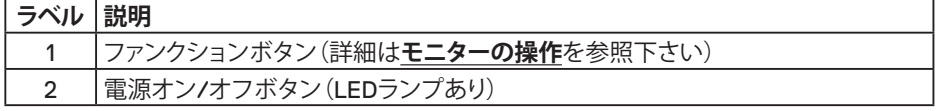

**背面ビュー**

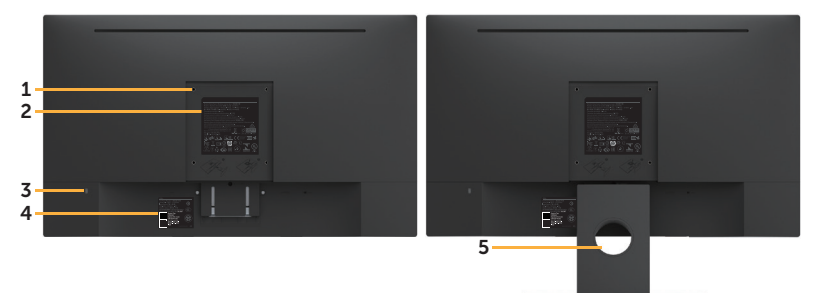

モニタースタンドを取り付けた状態の背面ビュー

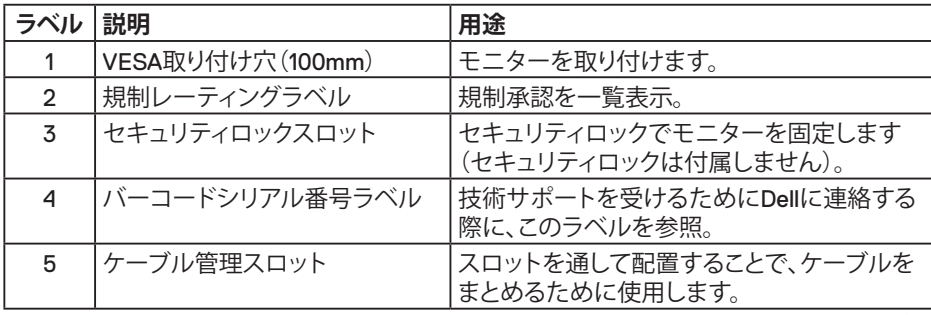

(dell

# <span id="page-7-0"></span>**側面ビュー** 右側

**底面ビュー**

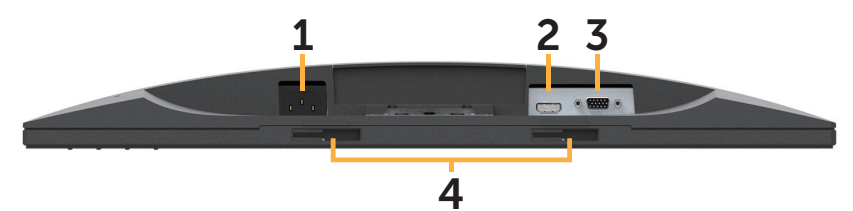

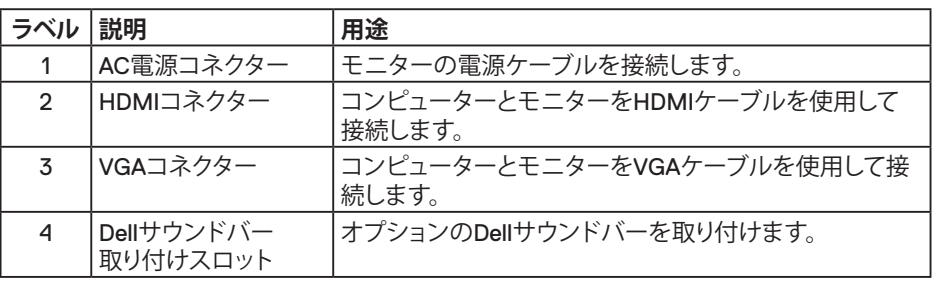

#### **モニターの仕様**

**平面パネルの仕様**

(<sub>DELL</sub>

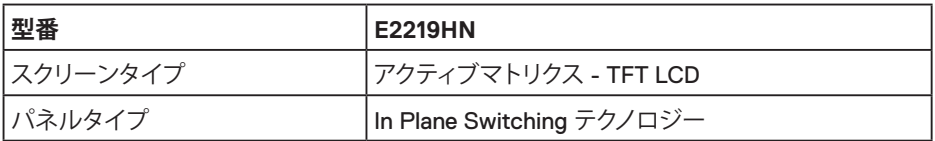

**8** │ **お使いのモニターについて**

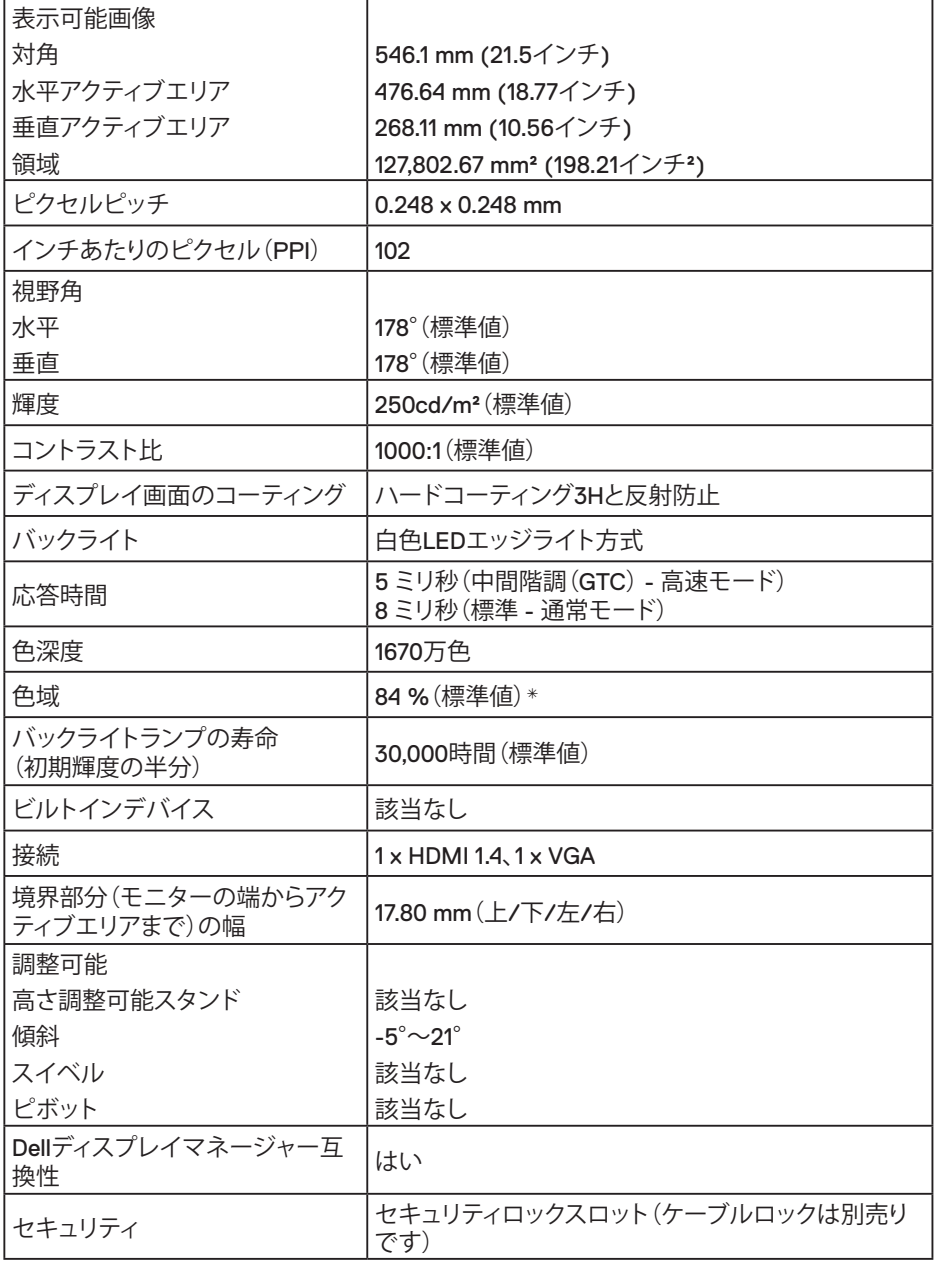

\* [E2219HN]色域(標準値)はCIE1976(84%)とCIE1931(72%)テスト標準に基づく。

 $(\nabla)$ 

#### **解像度の仕様**

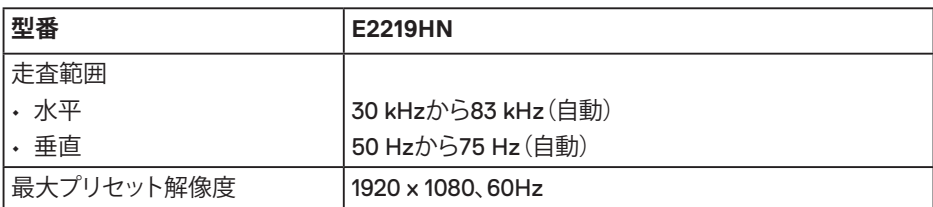

#### **ビデオのサポートモード**

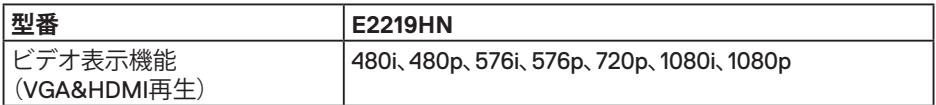

#### **プリセットディスプレイモード**

次の表は、Dellが保証する画像サイズとセンタリングのプリセットモードを一覧表示したも のです。

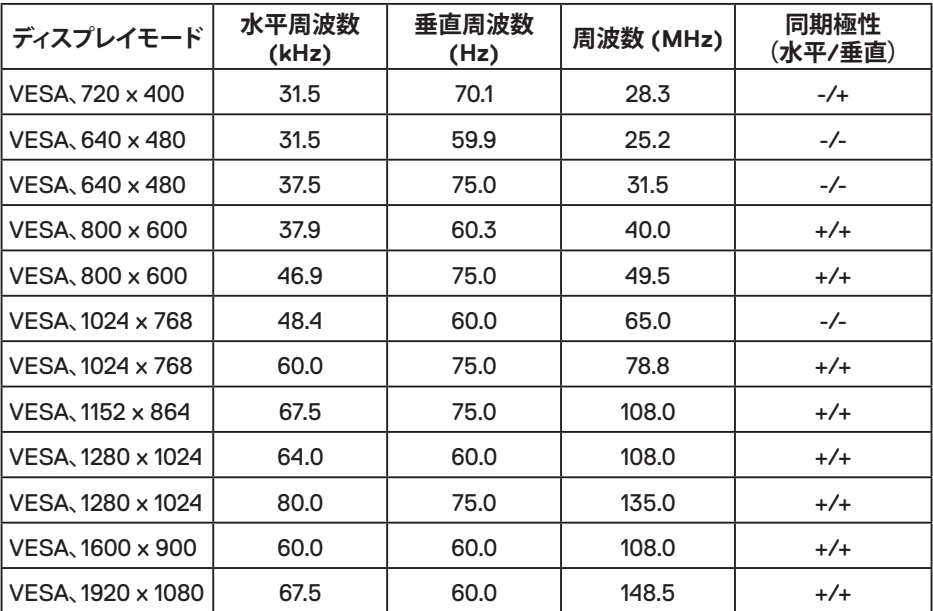

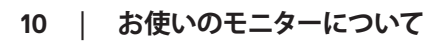

DELL

#### **電気的仕様**

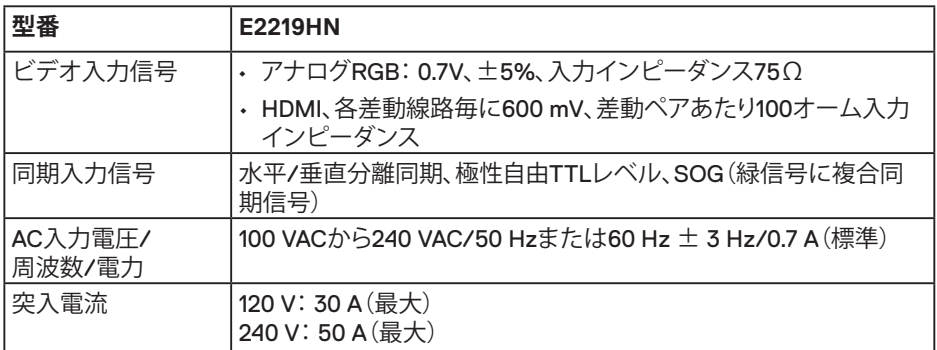

#### **物理特性**

次の表はモニターの物理特性を一覧表示しています。

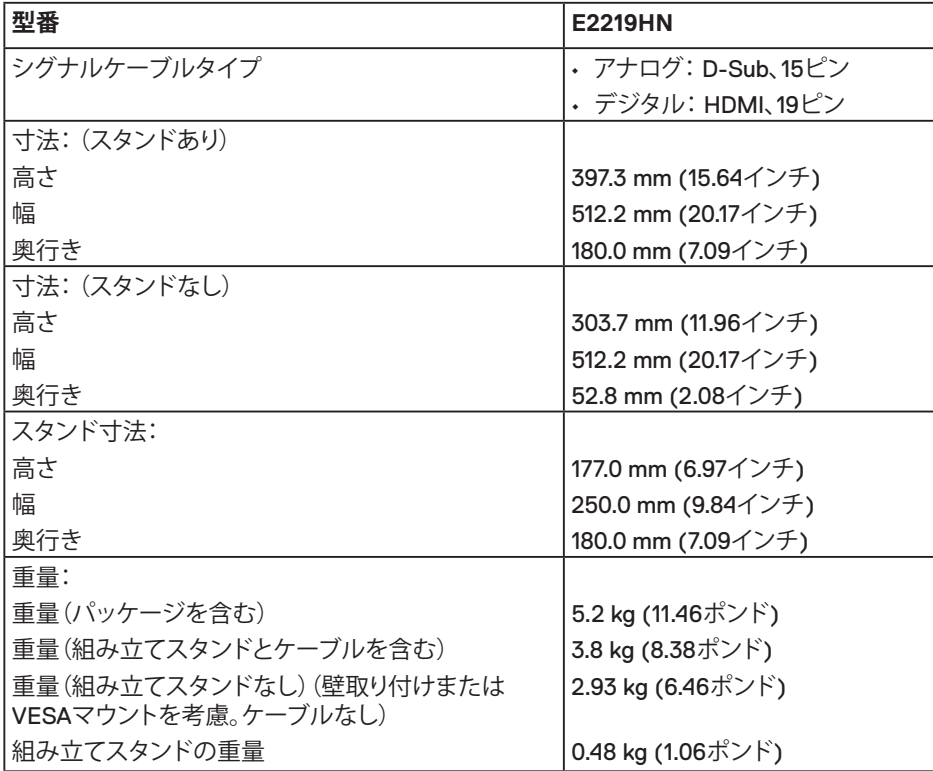

#### **環境特性**

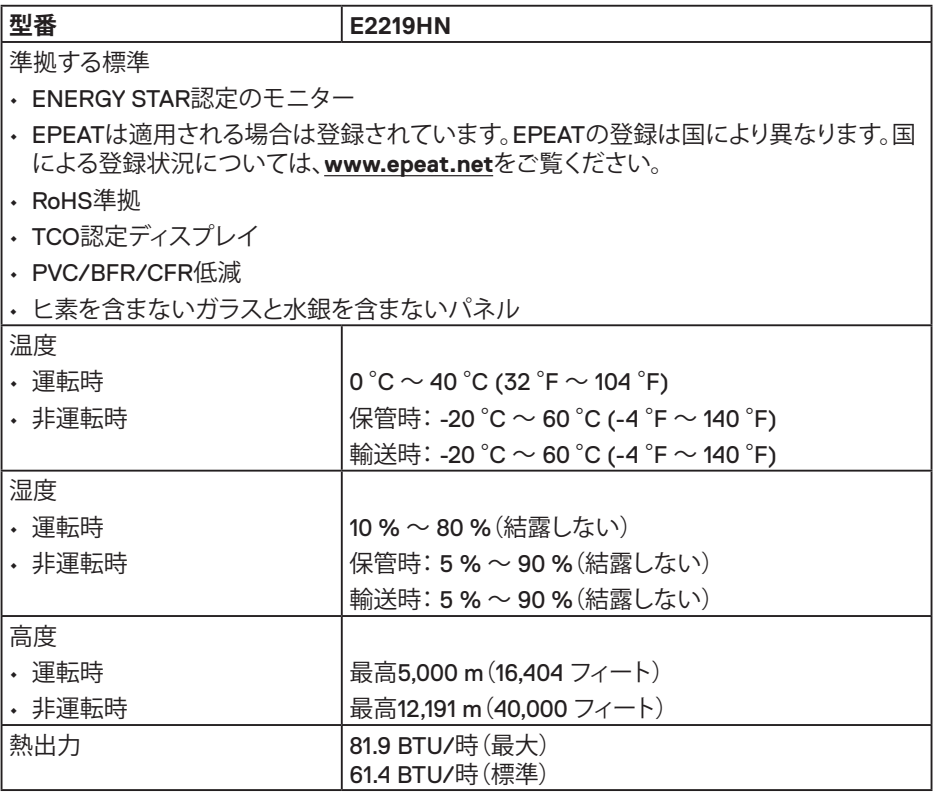

#### **電源管理モード**

お使いのPCにVESAのDPM準拠ディスプレイカードまたはソフトウェアがインストールさ れている場合、モニターは使用中でないときには、自動的に消費電源を低減します。これは 電源セーブモードです。コンピューターがキーボード、マウス、その他の入力デバイスから の入力を検出すると、モニターは自動的に機能を再開します。次の表は消費電力とこの自 動省電力機能の信号を示しています。

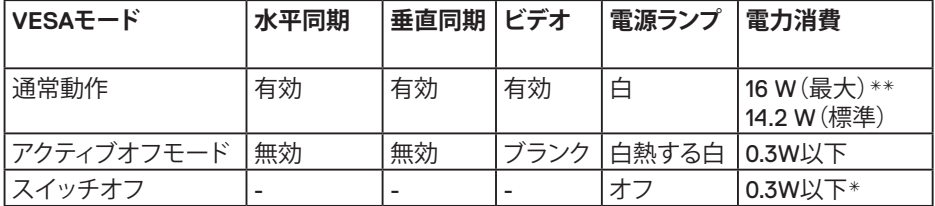

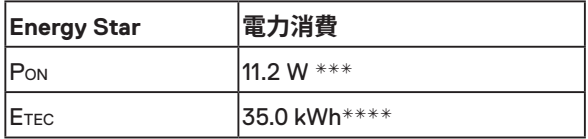

#### **注意:**

PON: Energy Star 6.0版に定義されているオンモード時の電力消費。

ETEC: Energy Star 7.0版に定義されている合計エネルギー消費 (KWh 単位)。

OSDは通常動作モードでのみ機能します。アクティブオフモードで電源ボタン以外の任意 のボタンを押すと、次のメッセージが表示されます。

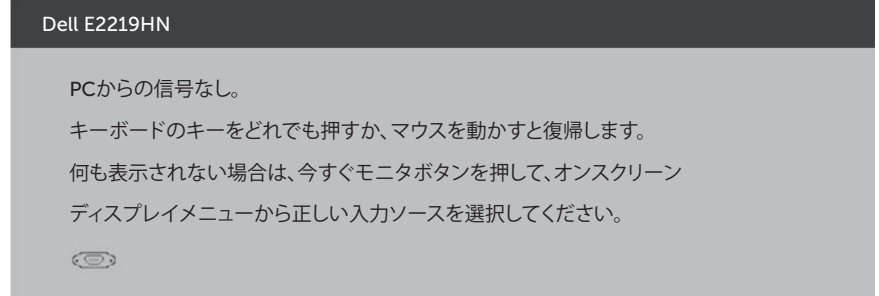

OSDにアクセスするためにコンピューターとモニターをアクティブにします。

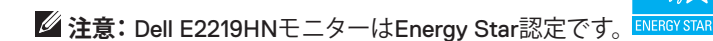

- \* OFFモードのゼロ電力消費は、モニターからメインケーブルを切断した場合のみ達成で きます。
- \*\*最大輝度とコントラストで最大電力消費となります。
- \*\*\*本書は情報提供のみを目的としており、実験室での性能を提示しています。注文された ソフトウェア、コンポーネント、周辺機器によっては製品の性能が変わることがあります。 そのような情報を更新する義務は製品にありません。そのため、電気的な許容範囲ま たはそれ以外について意志決定を行うとき、本書の情報に依存しないでください。精度 と完全性については、明示的にも暗示的にも何の保証もありません。

**お使いのモニターについて** │ **13**

**D**&L

#### **ピン割当て**

**VGAコネクター**

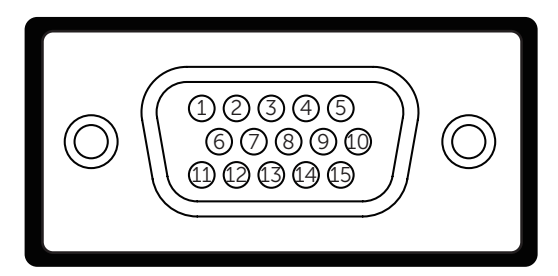

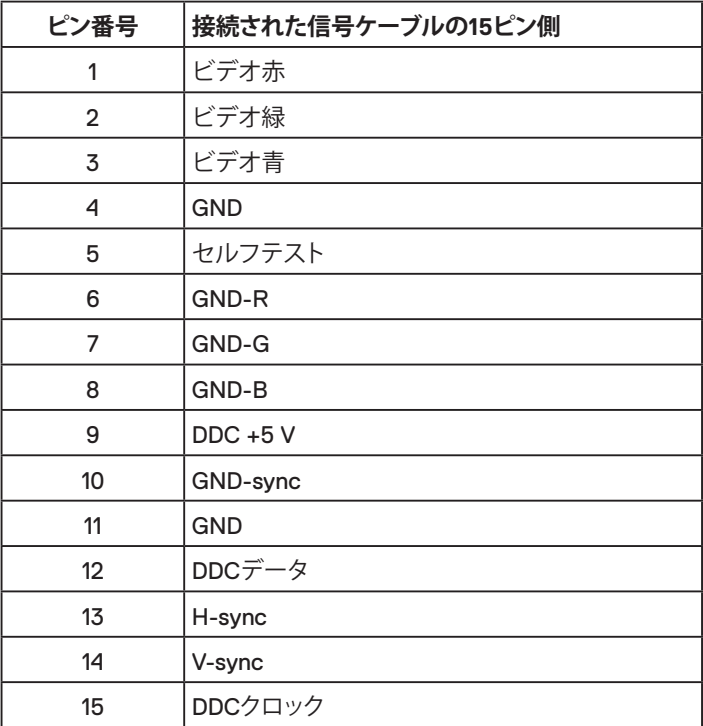

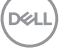

│ **お使いのモニターについて**

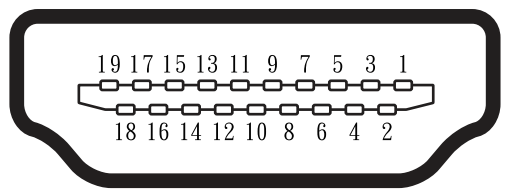

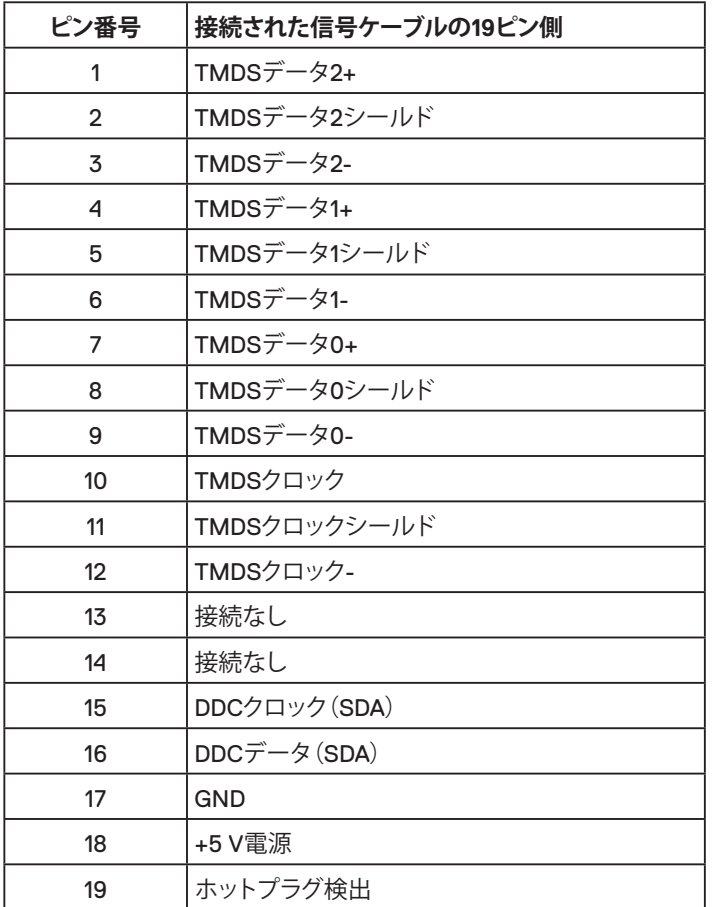

**お使いのモニターについて** │ **15**

(deli

#### <span id="page-15-0"></span>**プラグアンドプレイ機能**

任意のプラグアンドプレイ互換システムにモニターをインストールすることができます。モ ニターは自動的にコンピューターにディスプレイデータチャンネル(DDC)プロトコールを 使用した拡張ディスプレイ識別子データ(EDID)を提供し、システムは自身を構成し、モニタ ー設定を最適化します。ほとんどのモニターのインストールは自動で行われます。必要が あれば異なる設定を選択することもできます。

#### **LCDモニター品質とピクセルポリシー**

LCDモニター製造プロセスでは、1つ以上のピクセルが不変状態で固定されてしまうことは 珍しくありません。固定されたピクセルは結果として、非常に小さな黒または変色した明る い点として見えます。ピクセルが明るいまま残るのが「ブライトドット」です。ピクセルが黒 のまま残るのが「ダークドット」です。

ほとんどの場合で、これら固定ピクセルは見えず、ディスプレイの品質や使い勝手を損ない ません。 1~5の固定ピクセルがディスプレイに存在することは普通であり、許容範囲内で す。詳細については、Dellのサポートサイト

http://www.dell.com/support/monitors.

#### **お手入れのガイドライン**

#### **モニターのお手入れ**

- **警告:モニターを清掃する前に、安全上の注意を読んで、これに従って下さい。**
- **危険:モニターを清掃する前に、コンセントからモニターの電源ケーブルを抜いてくだ さい。**

モニターの開梱、清掃、取り扱いの際には、次の一覧にある手順に従うことを推奨します。

- 静電防止スクリーンを清掃するには、柔らかい清潔な布を水でわずかに湿らせます。 できれば、スクリーン清掃専用のティッシュまたは静電防止コーティング専用の洗剤 を使用してください。ベンジン、シンナー、アンモニア、研磨クリーナー、圧縮空気は使 用しないでください。
- プラスチックの清掃には、わずかに湿らせた暖かい布を使用します。乳状のフィルム がプラスチック表面に残ることがあるので、洗剤は使用しないでください。
- モニターを開梱する際、白い粉があった場合には、布で拭いてください。この白い粉 はモニターの出荷時に発生します。
- モニターは注意して取り扱いしてください。黒い色のモニターは引っ掻くと白い擦り 傷が残り、明るい色のモニターより目立ちます。
- モニターの最高画像品質を維持するために、動的に変化するスクリーンセーバーを 使用し、使用しないときにはモニターの電源を切ってください。

## <span id="page-16-0"></span>**モニターの設定**

#### **スタンドの取り付け**

**■注意: 工場からモニターが出荷される際には、スタンド台は取り外されています。 1.** スタンドライザーをスタンド台に組み立て。

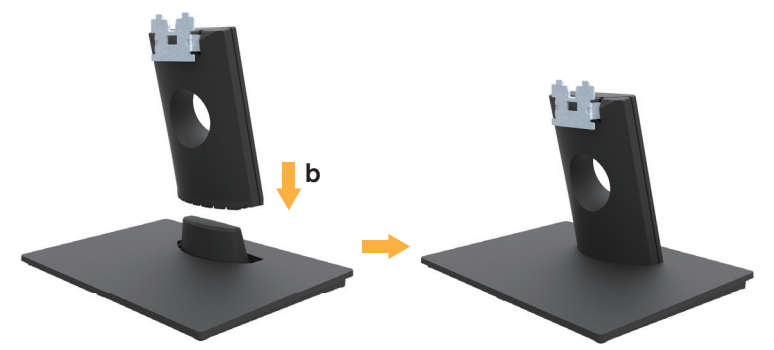

- **a.** 安定したテーブルの上にモニタースタンド台を置きます。
- **b.** モニタースタンド本体を正しい方向でスタンド台にカチッと固定されるまで下に スライドさせます。
- **2.** 組み立てたスタンドをモニターに取り付けます。

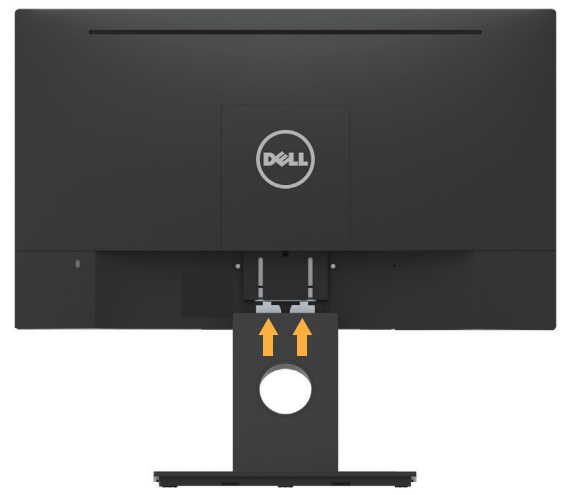

- **a.** モニターを机の端近くの柔らかい布またはクッションの上に置きます。
- **b.** モニターの溝と組み立てたスタンドブラケットを合わせます。
- **c.** 正しくロックされるまでブラケットをモニターに挿入します。

#### <span id="page-17-0"></span>**モニターの接続**

#### **危険:このセクションの手順を始める前に、安全上の注意に従って下さい。**

- モニターをコンピューターに接続するには:
- 1. コンピューターの電源を切り、電源ケーブルを切断します。
- 2. 黒色VGAまたはHDMIケーブルをコンピューターの背面上の対応するビデオポートに 接続します。

#### **VGAケーブルの接続**

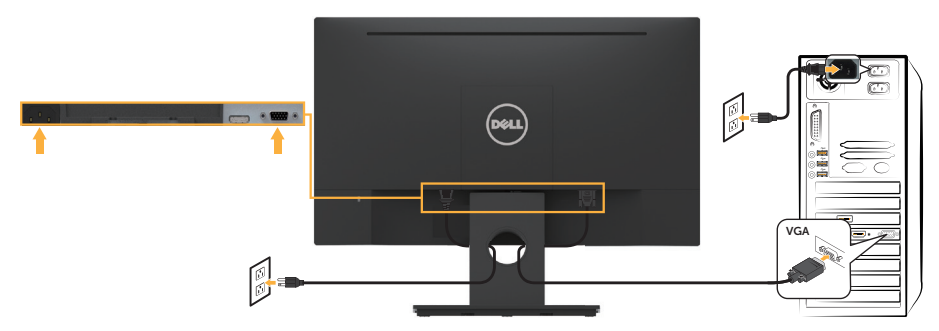

**HDMIケーブルの接続**

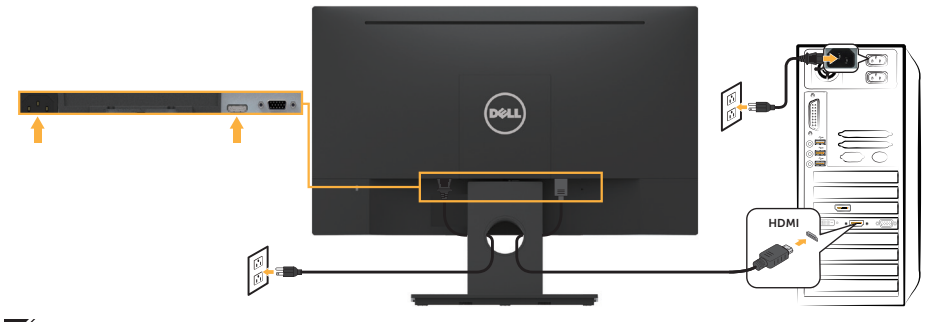

**注意:**この図は例示のためにのみ使用されます。コンピューターの外観は異なること があります。

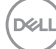

**18** │ **モニターの設定**

#### <span id="page-18-0"></span>**ケーブルを整理する**

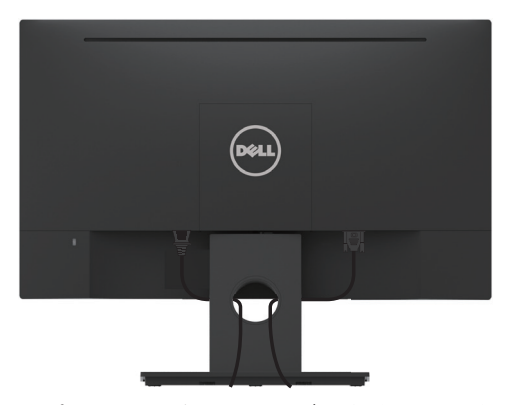

モニターおよびコンピューターに必要なケーブルすべてを取り付けた後(**ケーブルの取 り付けについては、モニターの接続**を参照してください)、上の図のように、ケーブルを 整理します。

#### **モニタースタンドを取り外す**

- **<4 注意:**これは、スタンド付きモニターに適用されます。他のスタンドをご購入された場 合、取り外し指示についてはそれぞれのスタンドのセットアップガイドを参照してくださ い。
	- **1.** VESAカバーを取り外します。

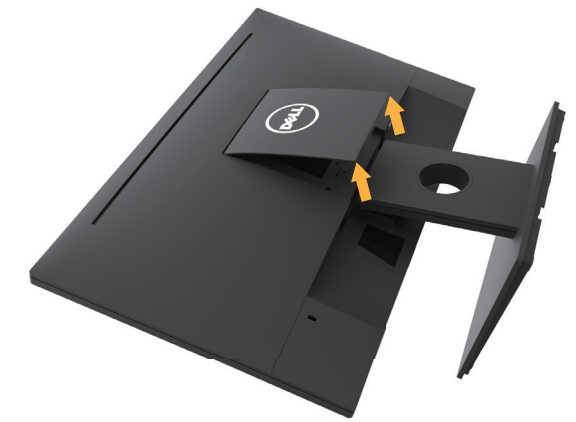

- **a.** モニターを柔らかい布またはクッションの上に置きます。
- **b.** ボタン側から同時に持ち上げ、VESAカバーをモニターから取り外します。

**D**&LI

<span id="page-19-0"></span>2. 組み立てたスタンドをモニターから取り外します。

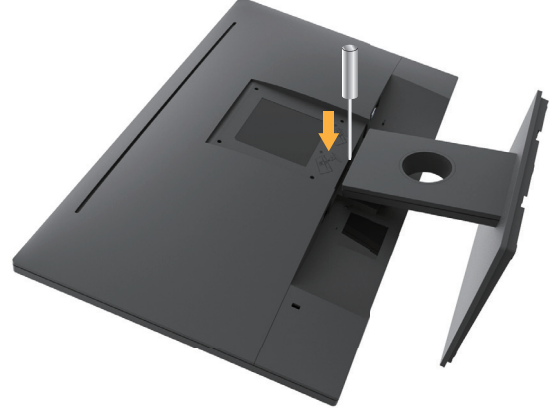

- **a.** スタンドの真上にある穴の中に長いドライバーを差し込み、リリースラッチを押 します。
- **b.** ラッチを外してから、モニターから台を取り外します。

#### **壁取り付け(オプション)**

(ねじ寸法: M4 x 10 mm)。 VESA互換の台取り付けキットに付属する指示を参照して ください。

- **1.** モニターパネルを、柔らかい布またはクッションを敷いた安定した平らなテーブル の上に置きます。
- **2.** 台を取り外します。
- **3.** ドライバーを使って、プラスチックカバーを固定している4つのねじを外します。

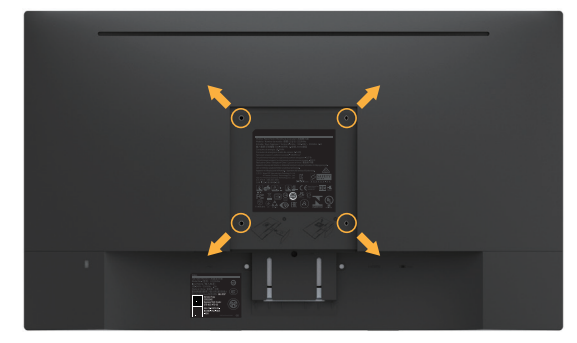

**4.** 壁取り付けキットからLCDに取り付けブラケットを取り付けます。

**5.** 台取り付けキットに付属する取扱説明書に従って、壁にLCDを取り付けます。

**注意:** 2.84 kgの最小重量/荷重負担能力のある、UL規格認定取得済みの壁取り付 けブラケットのみを使用してください。

## <span id="page-20-0"></span>**モニターの操作**

#### **モニターの電源をオンにする**

モニターの電源を入れるには◎ボタンを押します。

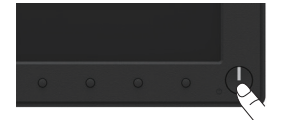

#### **フロントパネルコントロールの使用**

**画像の設定**を調整するには、モニターの前面にあるキーを使用します。

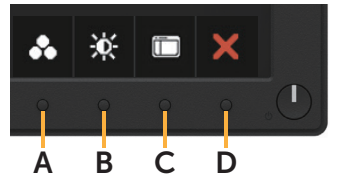

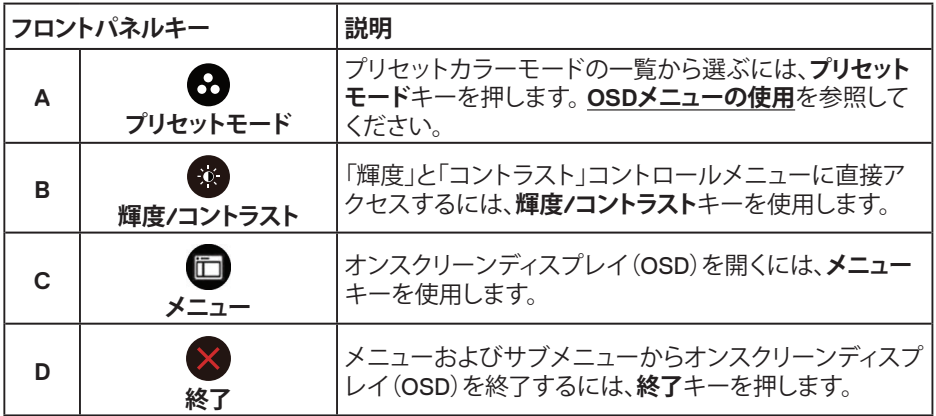

**フロントパネルキー**

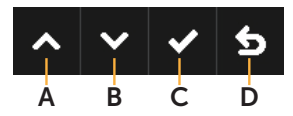

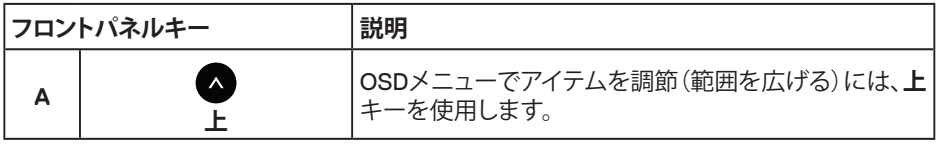

DELL

<span id="page-21-0"></span>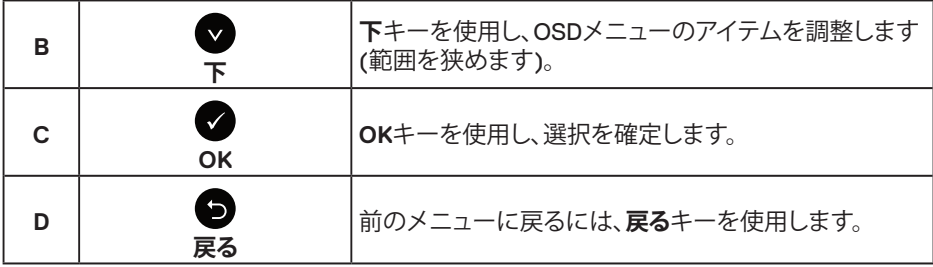

#### **オンスクリーンディスプレイ (OSD) メニューの使用**

#### **メニューシステムにアクセス**

**注意:**設定を変更した場合、別のメニューに進むかOSDメニューを終了すると、モニタ ーはこれらの変更を自動的に保存します。設定を変更してからOSDメニューが消えるま で待つと、変更も保存されます。

1. OSDメニューを開き、メインメニューを表示するには、 ■ボタンを押します。

#### **メインメニュー**

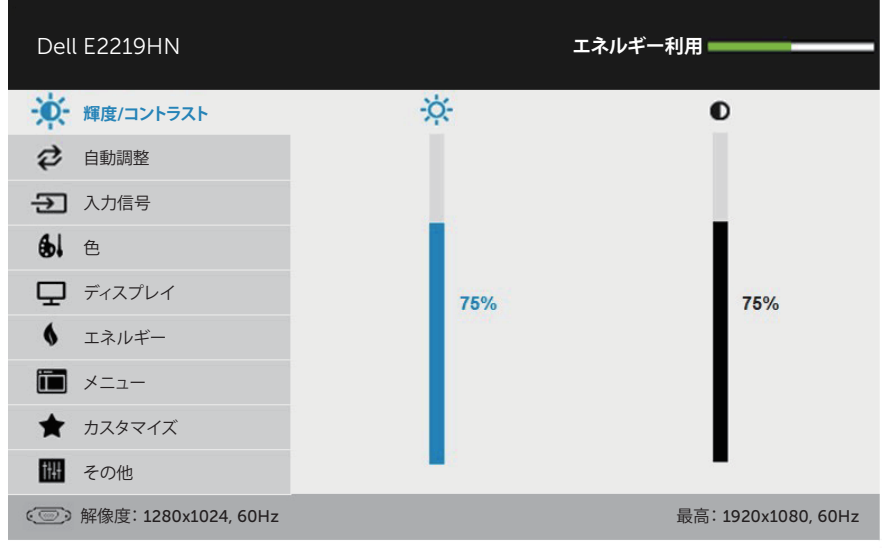

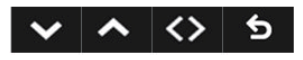

**注意:**自動調整はアナログ(VGA)コネクターを使用している場合のみ利用できます。

#### **22** │ **モニターの操作**

- 2. メニューのオプションを切り替えるには → K < **③ ボタンを押します。 別のアイコンに移動す** ると、オプション名がハイライトされます。
- **3.** メニューでハイライトされているアイテムを選択するには、●ボタンをもう一度押します。
- 4. 希望のパラメーターを選択するには **●**と●ボタンを押します。
- 5. ●ボタンを押してサイドバーに入り、メニューのランプに応じて、●または●ボタンを使 用して変更します。
- 6. ●を選択し現在の設定を承認せずに前のメニューに戻るか、●を押して承認し、前のメ ニューに戻ります。
- 下の表は、すべてのOSDメニューオプションとその機能を一覧表示したものです。

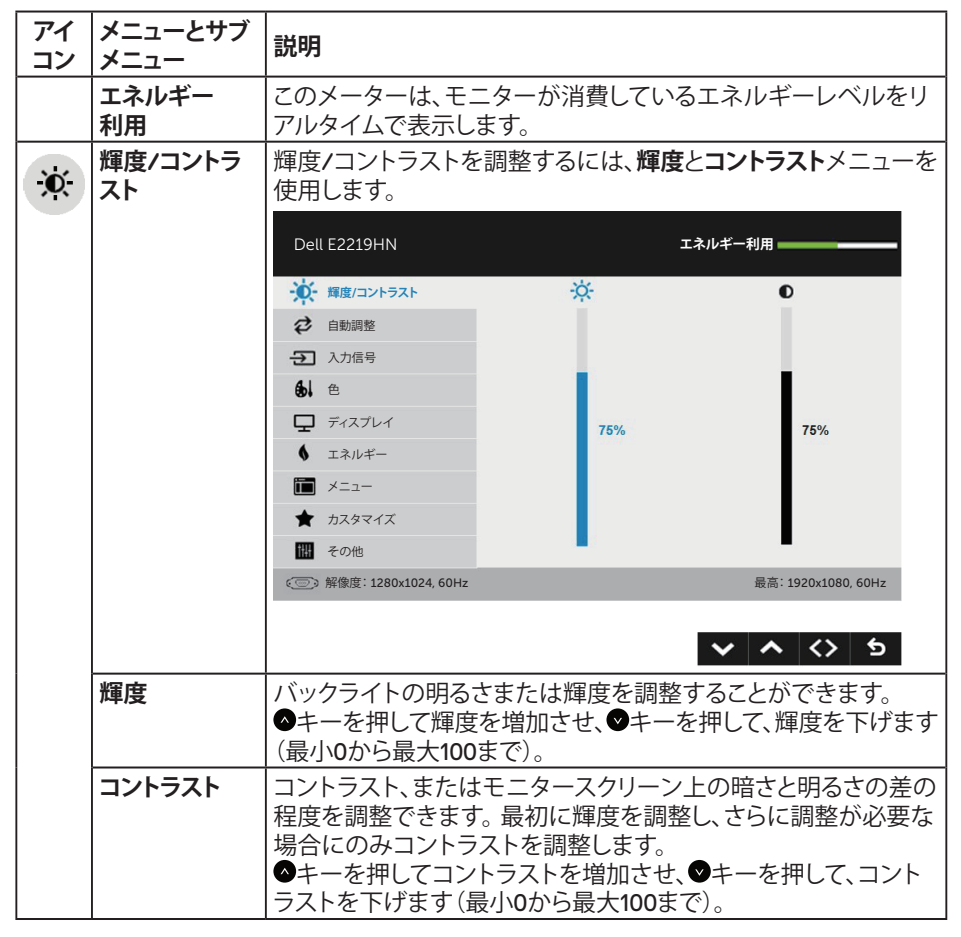

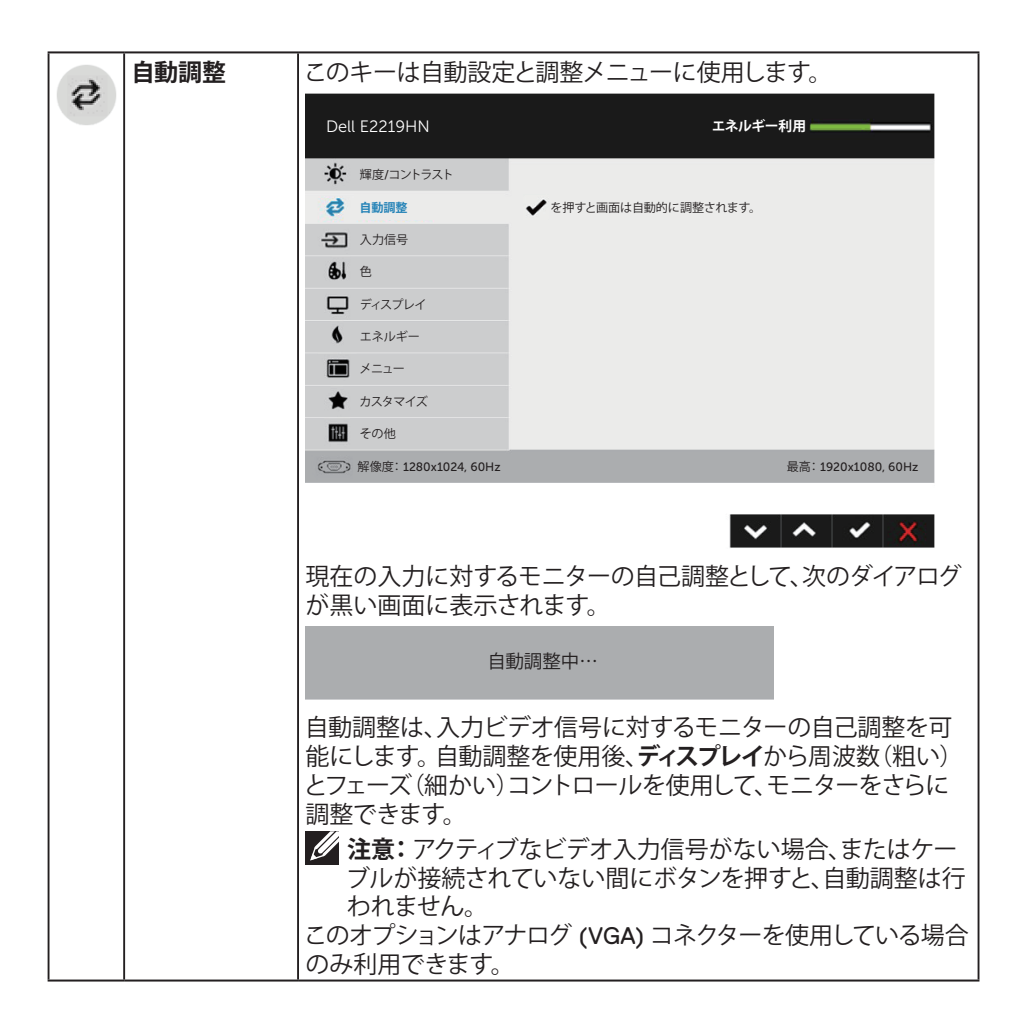

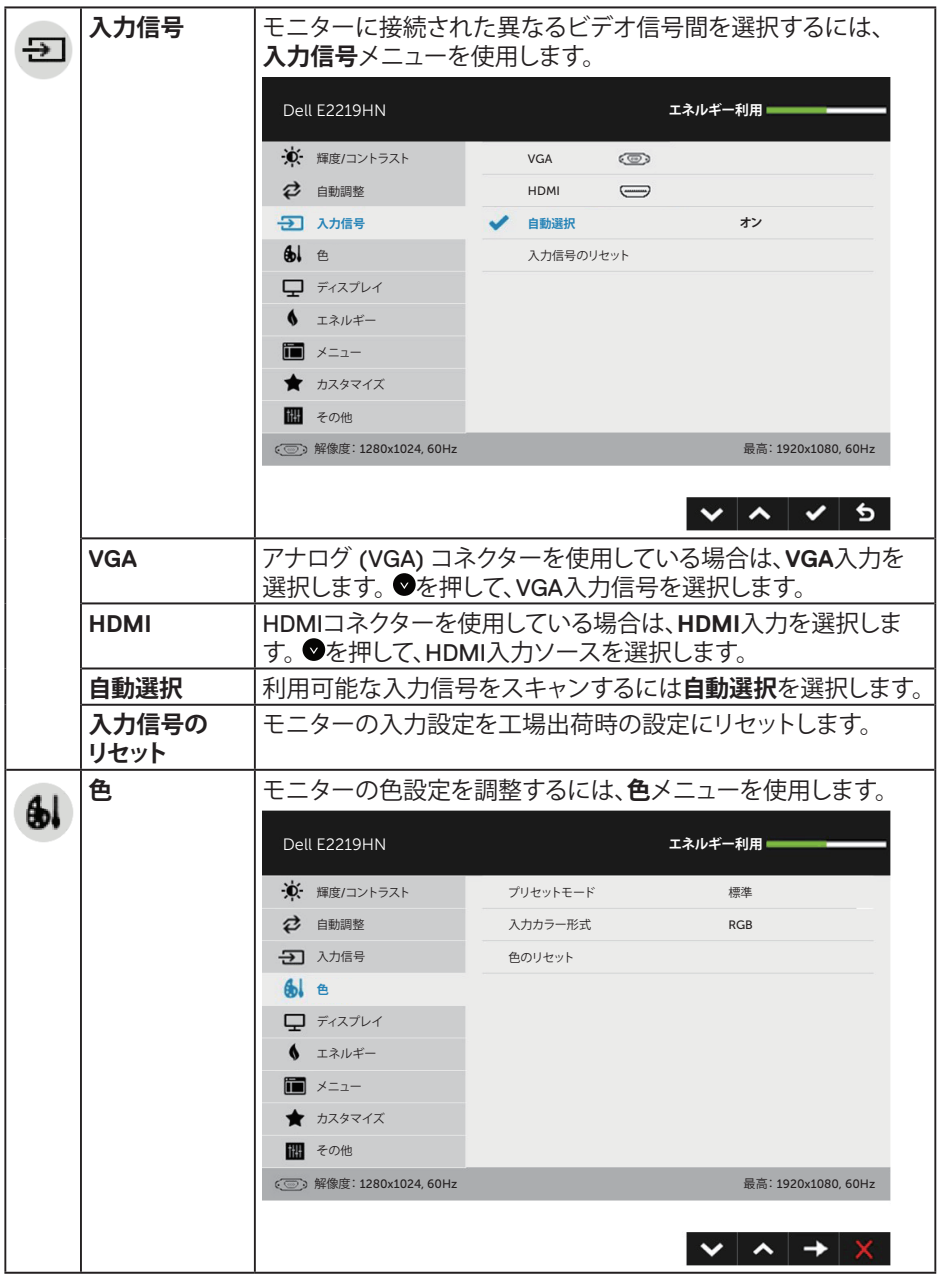

 $($ DELL

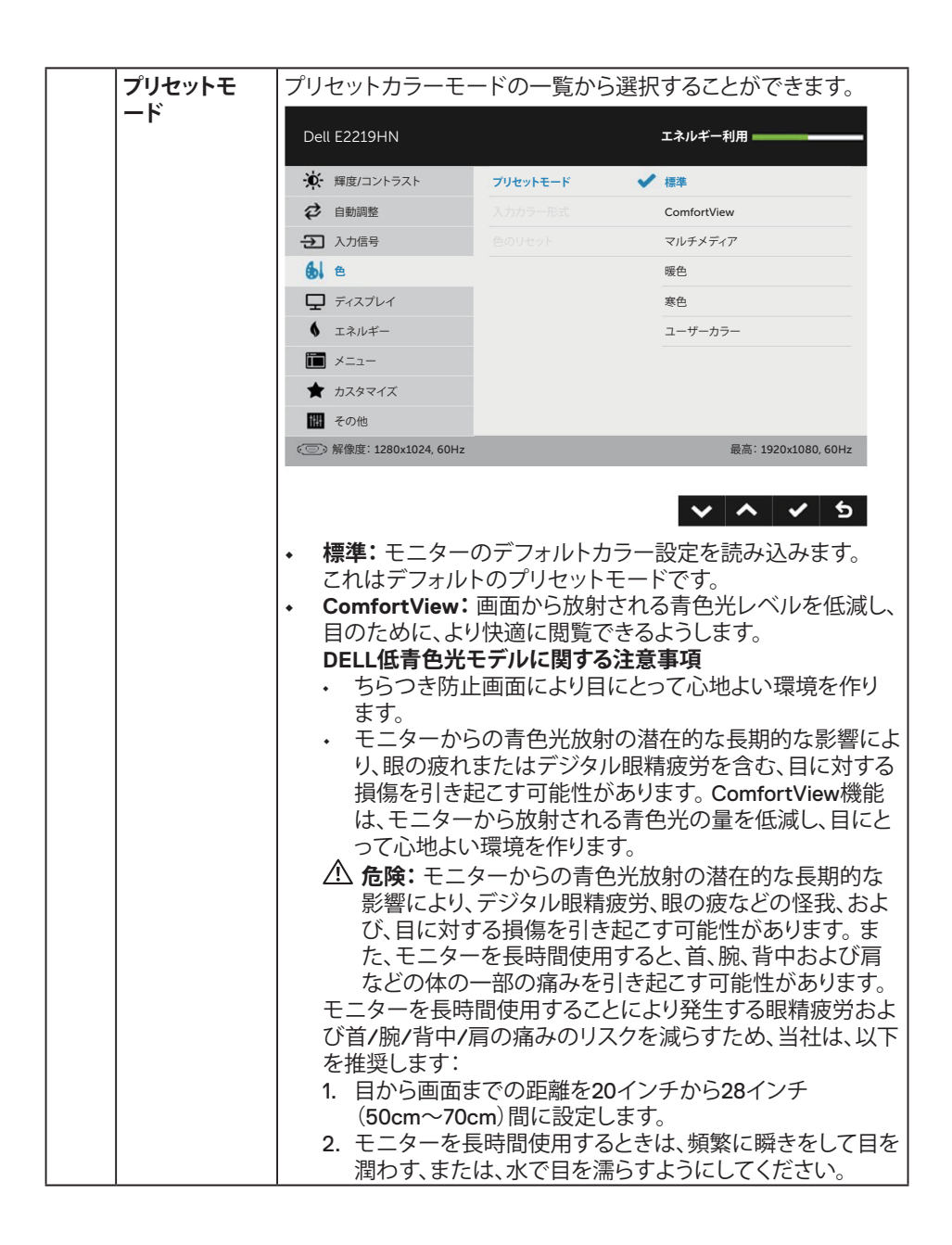

**26** │ **モニターの操作**

DELL

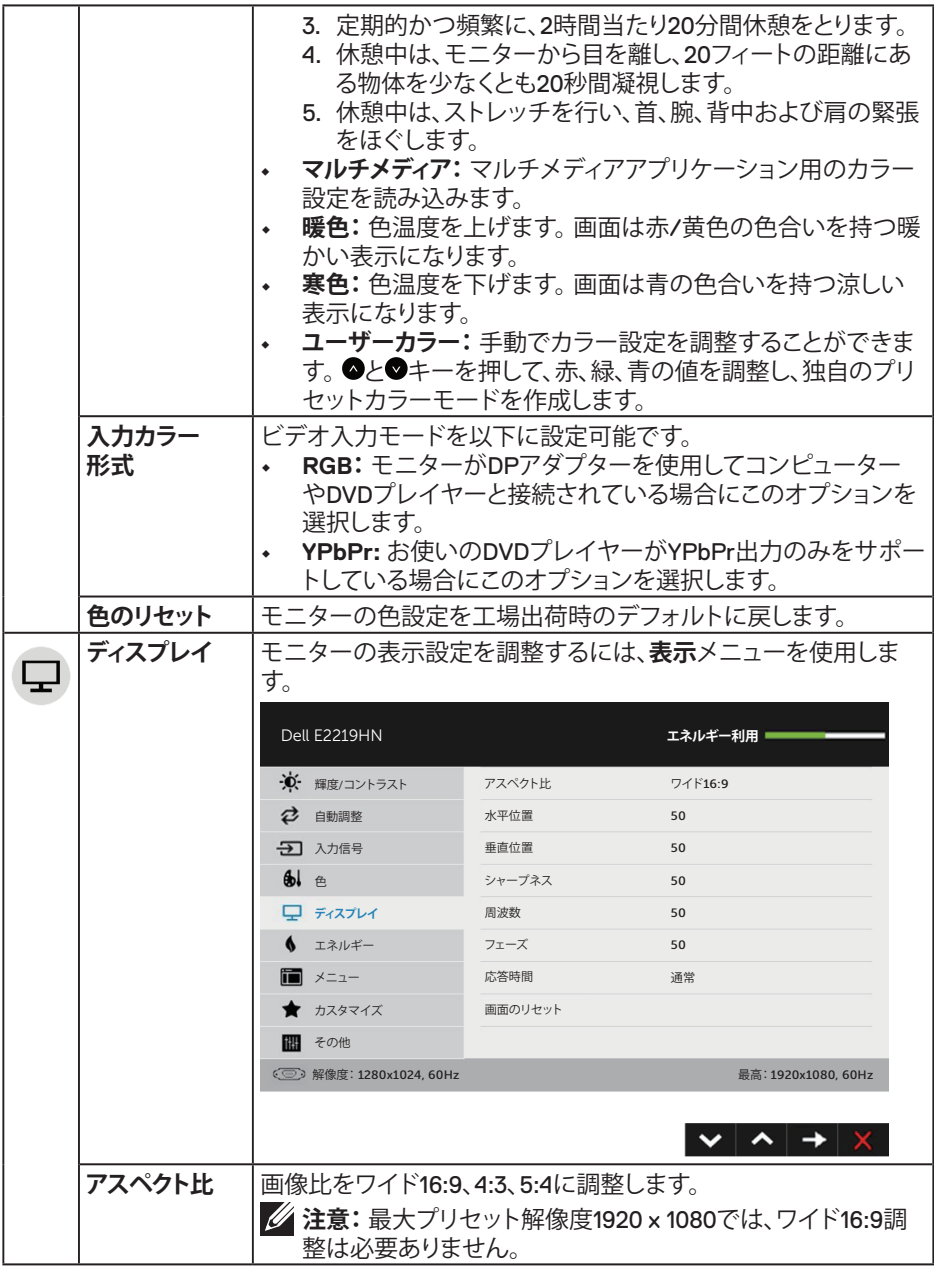

 $(\nabla \times L)$ 

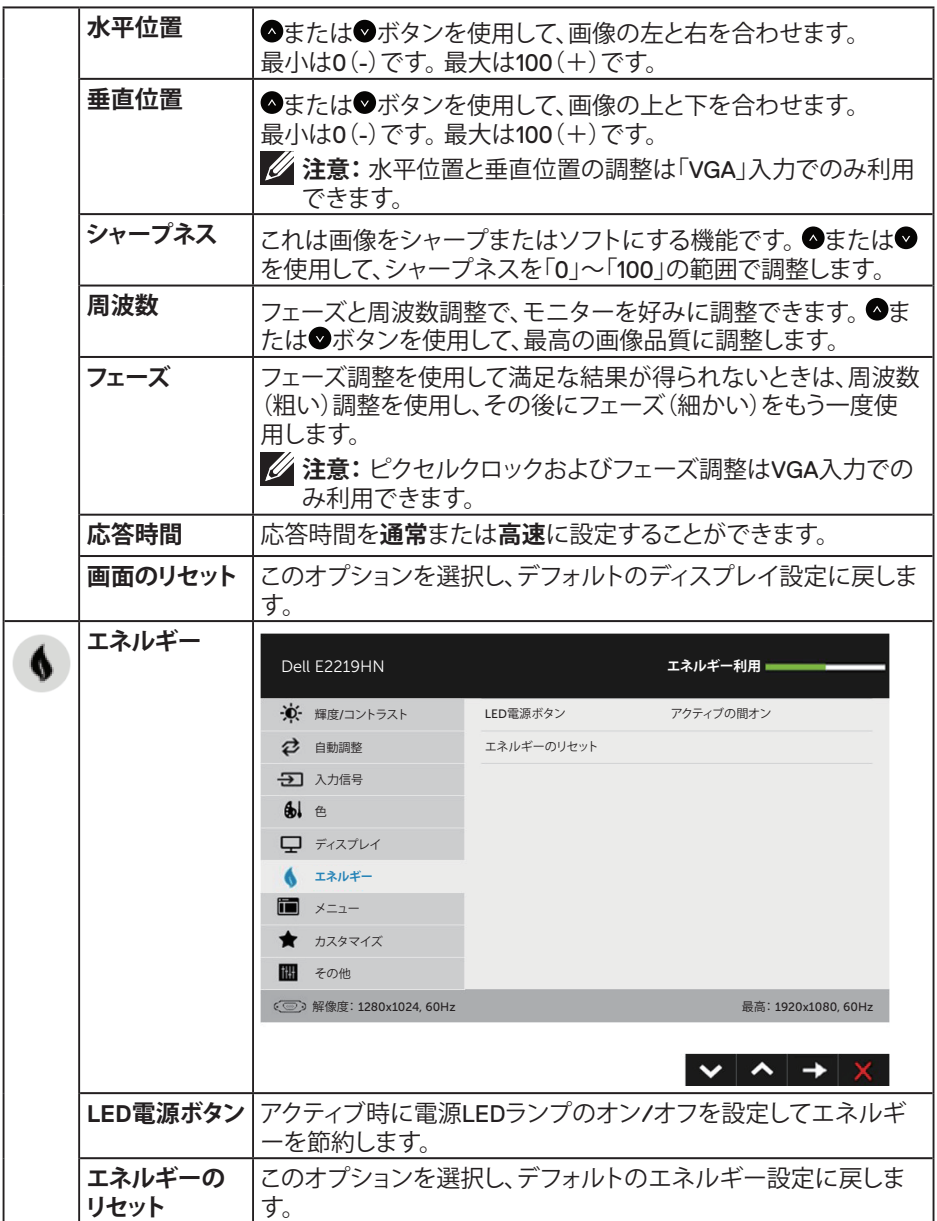

 $(1)$ 

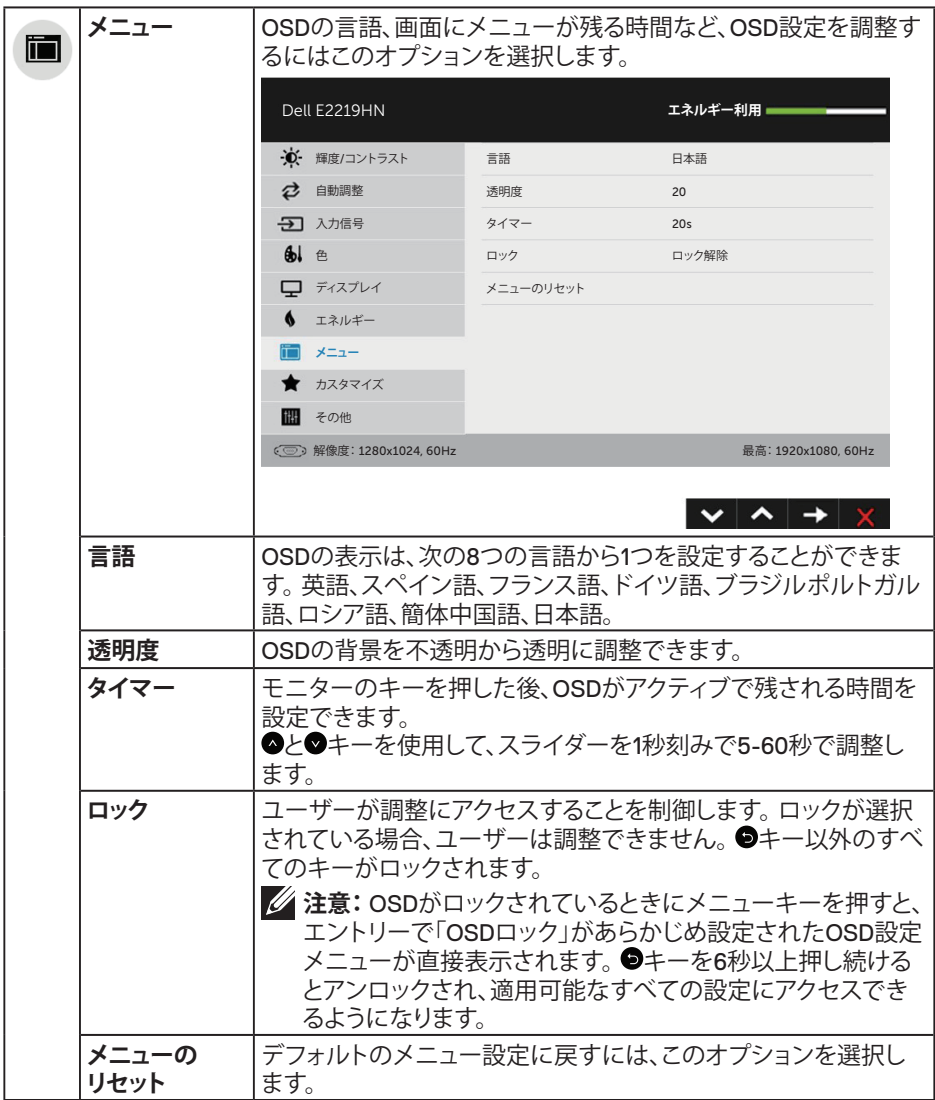

(DELL

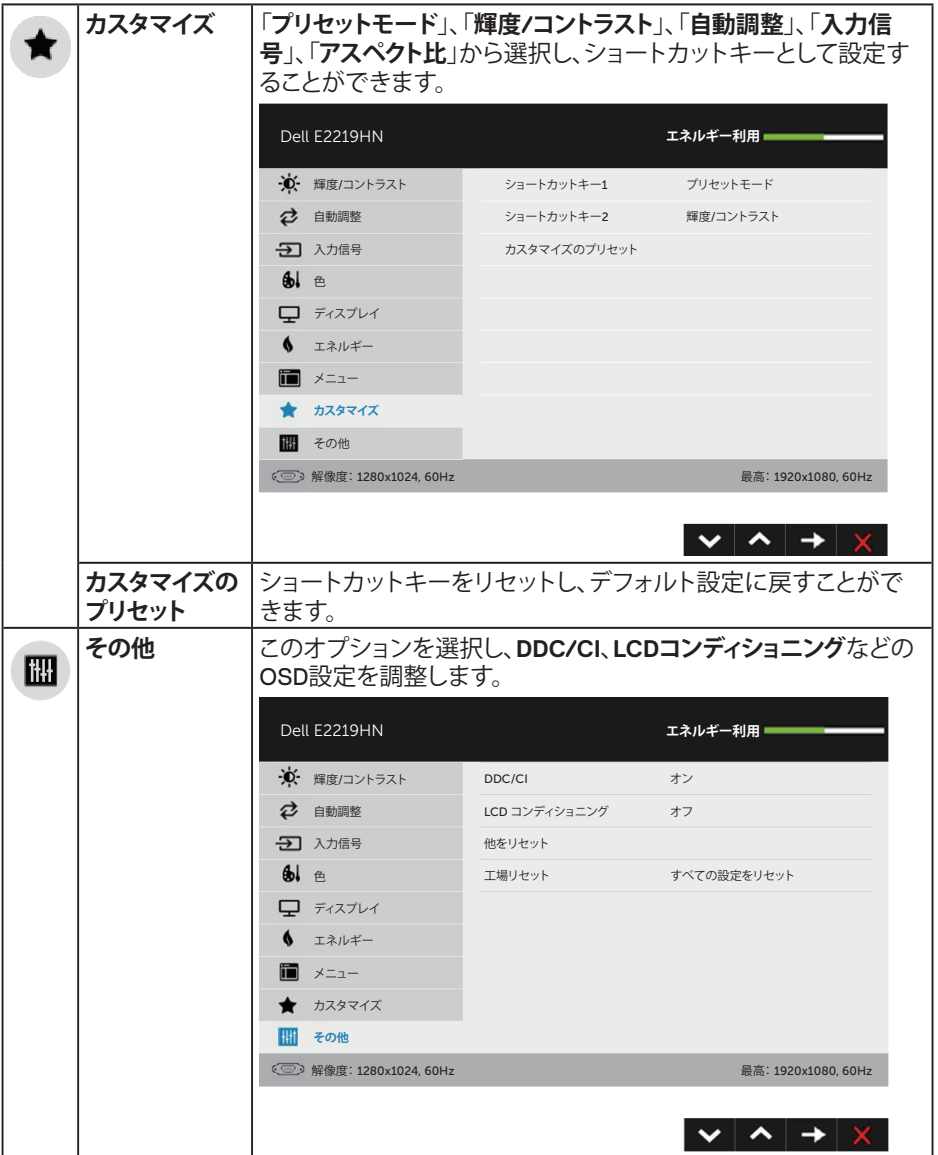

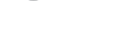

 $(1)$ 

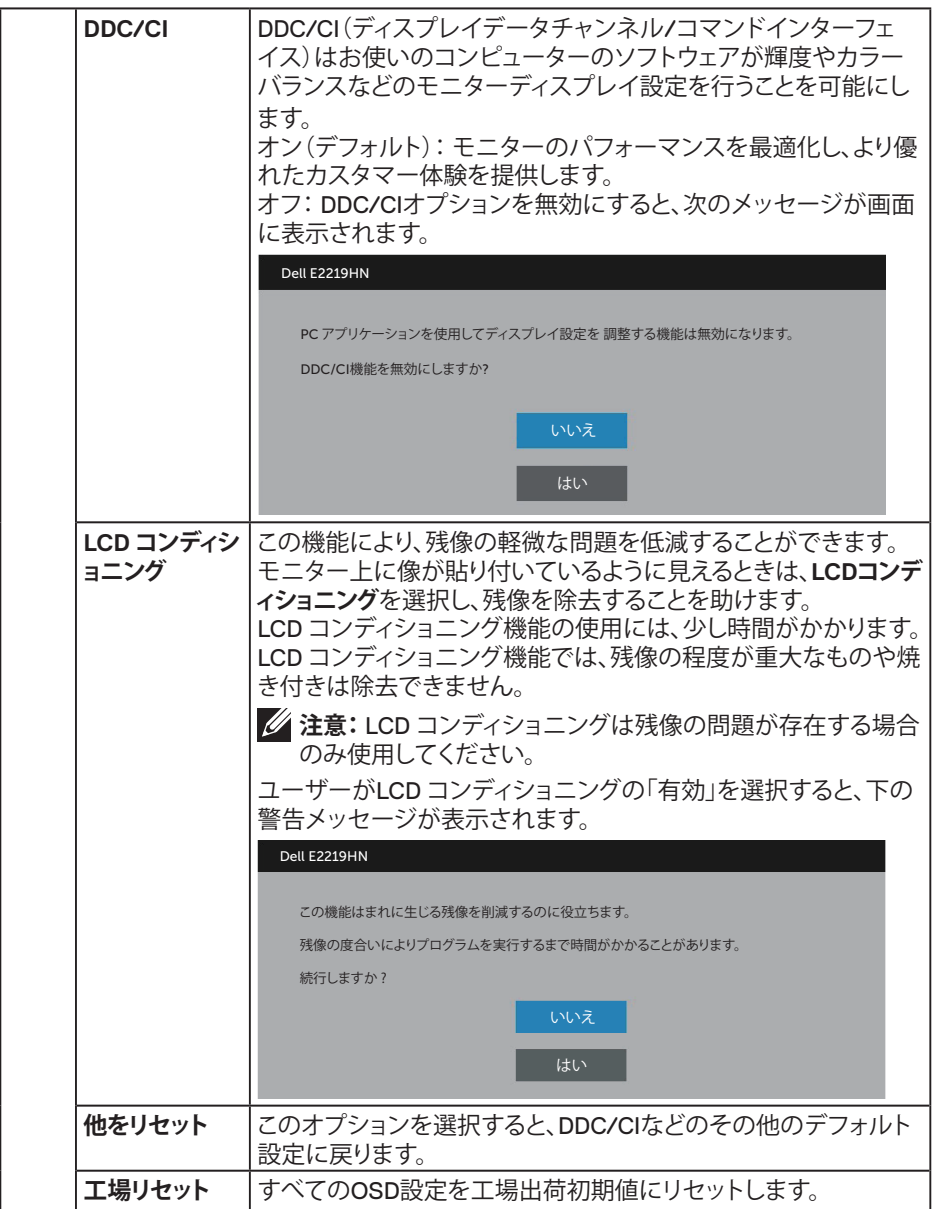

 $(1)$ 

#### **OSDメッセージ**

モニターが特定の解像度モードをサポートしない場合、次のメッセージが表示されます。

Dell E2219HN 現在の入力タイミングは、モニタのディスプレイでサポートされていません。 入力タイミングを1920 x 1080, 60Hzまたはモニタ仕様で一覧された他のモニタタイ ミングに変えてください。  $\circ$ 

これはモニターがコンピューターから受け取る信号を同期できないことを意味しています。 このモニターが対応している水平および垂直周波数については、**モニターの仕様**を参照下 さい。推奨モードは1920 x 1080です。

DDC/CI機能を無効にする前に、次のメッセージが表示されます。

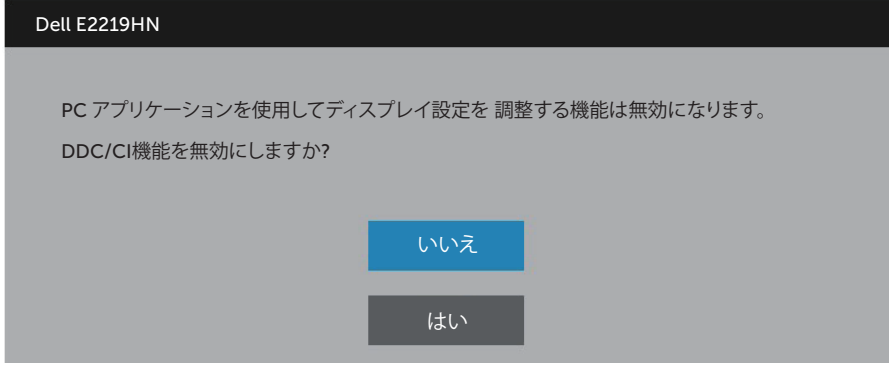

モニターが**省電力**モードに入る際には、次のメッセージが表示されます。

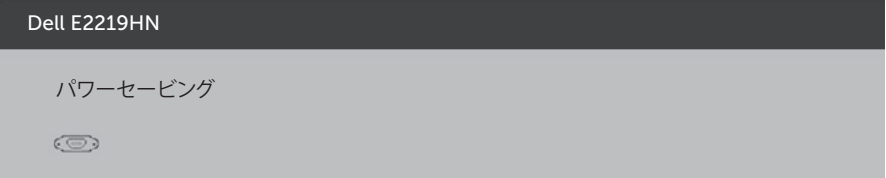

**OSD**にアクセスするには、コンピューターをアクティブにし、モニターを起動します。 電源ボタン以外の任意のボタンを押すと、選択した入力に応じて、次のメッセージが表示さ れます

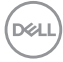

**32** │ **モニターの操作**

PCからの信号なし。

キーボードのキーをどれでも押すか、マウスを動かすと復帰します。 何も表示されない場合は、今すぐモニタボタンを押して、オンスクリーン ディスプレイメニューから正しい入力ソースを選択してください。  $\circledcirc$ 

VGAまたはHDMIケーブルが接続されてない場合、下の画像のようなフローティングダイア ログボックスが表示されます。この状態が続くと、モニターは**4分後に省電力モード**に入り ます。

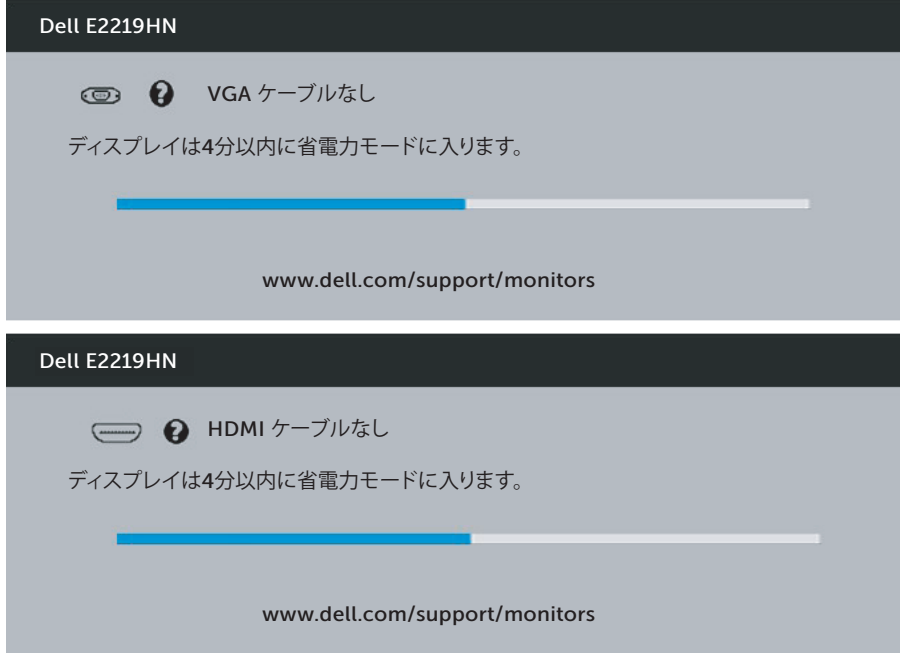

詳細情報については、**問題の解決**を参照下さい。

#### <span id="page-33-0"></span>**最大解像度の設定**

Microsoft Windowsオペレーティングシステムを使用している間、最適の画面パフォーマン スを発揮するには、次のステップを実行することで画面解像度を1920 x 1080ピクセルに設 定します。

#### **Windows Vista、Windows 7、Windows 8またはWindows 8.1:**

- **1.** Windows 8またはWindows 8.1の場合のみ、デスクトップタイルを選択してクラシッ クデスクトップに切り替えます。
- **2.** デスクトップを右クリックし、画面解像度をクリックします。
- **3.** 画面解像度のドロップダウンリストをクリックし、1920 x 1080を選択します。
- **4.** OKをクリックします。

#### **Windows 10の場合:**

- **1.** デスクトップを右クリックし、**ディスプレイ設定**をクリックします。
- **2. 詳細ディスプレイ設定**をクリックします。
- **3. 解像度**のドロップダウンリストをクリックし、1920 x 1080を選択します。
- **4. 適用**をクリックします。

オプションとして1920 x 1080が表示されない場合、グラフィックスドライバーを更新する必 要があります。使用しているコンピューターシステムを最もよく表している以下のシナリオ を選択し、それに従ってください。

- 1: **インターネットに繋がったDellデスクトップ、またはDellポータブルコンピューターを使用し ている場合**
- 2: **Dell製以外のデスクトップ、ポータブルコンピューター、グラフィックカードをご使用の場合**

**D**&LI

#### **インターネットに繋がったDellデスクトップ、またはDellポータブルコンピューターを 使用している場合**

- **1.** http://www.dell.com/supportで、サービスタグを入力し、グラフィックカード用の最 新ドライバーをダウンロードします。
- **2.** グラフィックアダプター用ドライバーをインストールした後、解像度を再び1920 x 1080に設定してみてください。

**注意:**解像度を1920 x 1080に設定できない場合、Dellに連絡しこれらの解像度を サポートするグラフィックアダプターについてお尋ねください。

#### **インターネットに繋がったDellデスクトップ、またはDellポータブルコンピューターを 使用している場合**

#### **Windows Vista、Windows 7、Windows 8またはWindows 8.1:**

- **1.** Windows 8またはWindows 8.1の場合のみ、デスクトップタイルを選択してクラシッ クデスクトップに切り替えます。
- **2.** デスクトップを右クリックし、個人用設定をクリックします。
- **3.** ディスプレイの設定の変更をクリックします。
- **4.** 詳細設定をクリックします。
- **5.** ウィンドウの一番上にある説明から、グラフィックコントローラーのメーカーを特定 します(例:NVIDIA、ATI、Intelなど)。
- **6.** グラフィックカード製造業者のWebサイトへ行き、更新されたドライバーを見つけま す(例えば、http://www.ATI.comまたはhttp://www.NVIDIA.com)。
- **7.** グラフィックアダプター用ドライバーをインストールした後、解像度を再び1920 x 1080に設定してみてください。

#### **Windows 10の場合:**

- **1.** デスクトップを右クリックし、**ディスプレイ設定**をクリックします。
- **2. 詳細ディスプレイ設定**をクリックします。
- **3. ディスプレイアダプターのプロパティ**をクリックします。
- **4.** ウィンドウの一番上にある説明から、グラフィックコントローラーのメーカーを特定 します(例:NVIDIA、ATI、Intelなど)。
- **5.** グラフィックカード製造業者のWebサイトへ行き、更新されたドライバーを見つけま す(例えば、http://www.ATI.comまたはhttp://www.NVIDIA.com)。
- **6.** グラフィックアダプター用ドライバーをインストールした後、解像度を再び1920 x 1080に設定してみてください。
- **注意:**解像度を1920 x 1080に設定できない場合、コンピュータメーカーに連絡す るか、1920 x 1080のビデオ解像度をサポートするグラフィックスアダプターの購入 を考慮してください。

**D**&LI

#### <span id="page-35-0"></span>**傾斜の使用**

**傾斜**

組み立てスタンドを使うと、一番見やすい角度にモニターを傾けることができます。 21° 標準 (最大 22°) 5° 標準 (最大 6°)

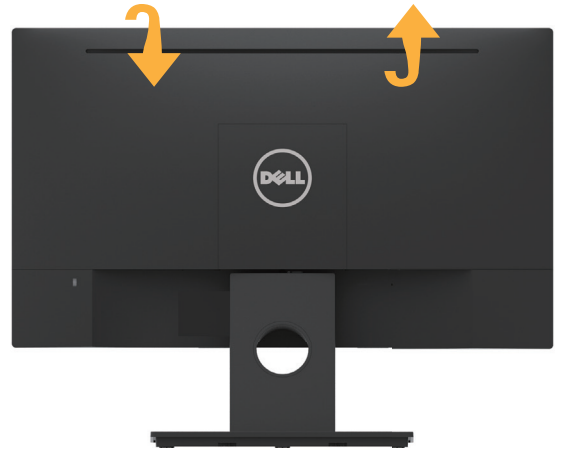

**注意:**工場からモニターが出荷される際には、スタンド台は取り外されています。

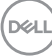

**36** │ **モニターの操作**

## <span id="page-36-0"></span>**トラブルシューティング**

**危険:このセクションの手順を始める前に、安全上の注意に従って下さい。**

#### **セルフテスト**

モニターには、お使いのモニターが正しく機能しているかをチェックできるセルフテスト機 能があります。モニターとコンピューターが正しく接続されているにもかかわらず、モニタ ー画面が黒いままの場合は、次のステップを実行し、モニターのセルフテストを実行してく ださい。

- **1.** コンピューターとモニターの両方の電源を切ります。
- **2.** コンピューターの裏側からビデオケーブルを抜きます。
- **3.** モニターの電源を入れます。

モニターがビデオ信号を感知せず、正しく動作する場合には、(黒色の背景に)フロ ーティングダイアログボックスが画面に表示されます。セルフテストモードの間、電 源LEDは白のまま点灯します。また、選択した入力に応じて、下に示されるダイアロ グの1つが、画面をスクロールし続けます。

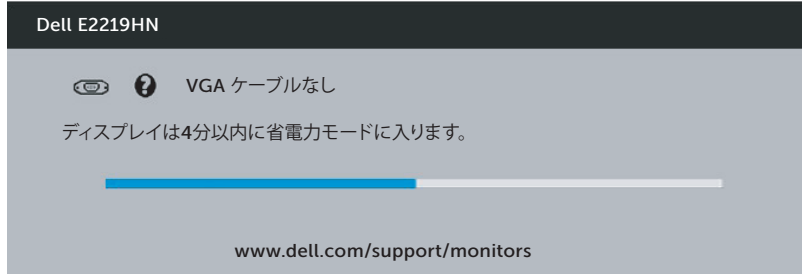

- **4.** このボックスは、ビデオケーブルが切断または破損した場合にも、通常のシステム 操作時に表示されます。この状態が続くと、モニターは**4分後に省電力モード**に入り ます。
- **5.** モニターの電源を切り、ビデオケーブルを再接続します。次に、コンピューターとモ ニターの両方の電源を入れます。

先の手順を使用してもモニター画面がブランクのままの場合、モニターは正しく機能してい ますので、ビデオコントローラーとコンピューターをチェックしてください。

**トラブルシューティング** │ **37**

**D&L** 

#### <span id="page-37-0"></span>**ビルトイン診断**

モニターにはビルトイン診断ツールがあり、画面の異常がモニターに内在する問題なの か、コンピューターやビデオカードの問題なのかを同定するために役立ちます。

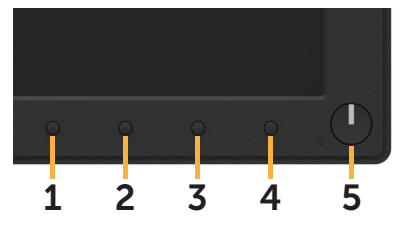

**注意:**ビデオケーブルが抜かれ、モニターはセルフテストモードの場合のみ、ビルトイ ン診断を実行することができます。

ビルトイン診断を実行するには:

**1.** 画面が汚れていないことを確認します(画面の表面に埃がないこと)。

- **2.** コンピューターまたはモニターの裏側からビデオケーブルを抜きます。モニターは セルフテストモードに入ります。
- **3.** フロントパネルの**ボタン1**を2秒間押したままにします。灰色の画面が表示されま す。
- **4.** 注意して画面の異常を調べます。
- **5.** フロントパネルの**ボタン1**をもう一度押します。画面の色が赤に変わります。
- **6.** ディスプレイに異常がないか調べます。
- **7.** ステップ5と6を繰り返し、緑、青、黒、白の画面で表示を調査します。

テキスト画面が現れると、テストは完了です。終了するには、もう一度**ボタン1**を押します。 ビルトイン診断ツールを使用して画面の異常を検出できない場合、モニターは正常に機能 しています。ビデオカードとコンピューターを調べてください。

#### <span id="page-38-0"></span>**共通の問題**

次の表の内容は、起こりうるモニターの問題と、可能な解決策についての一般情報です。

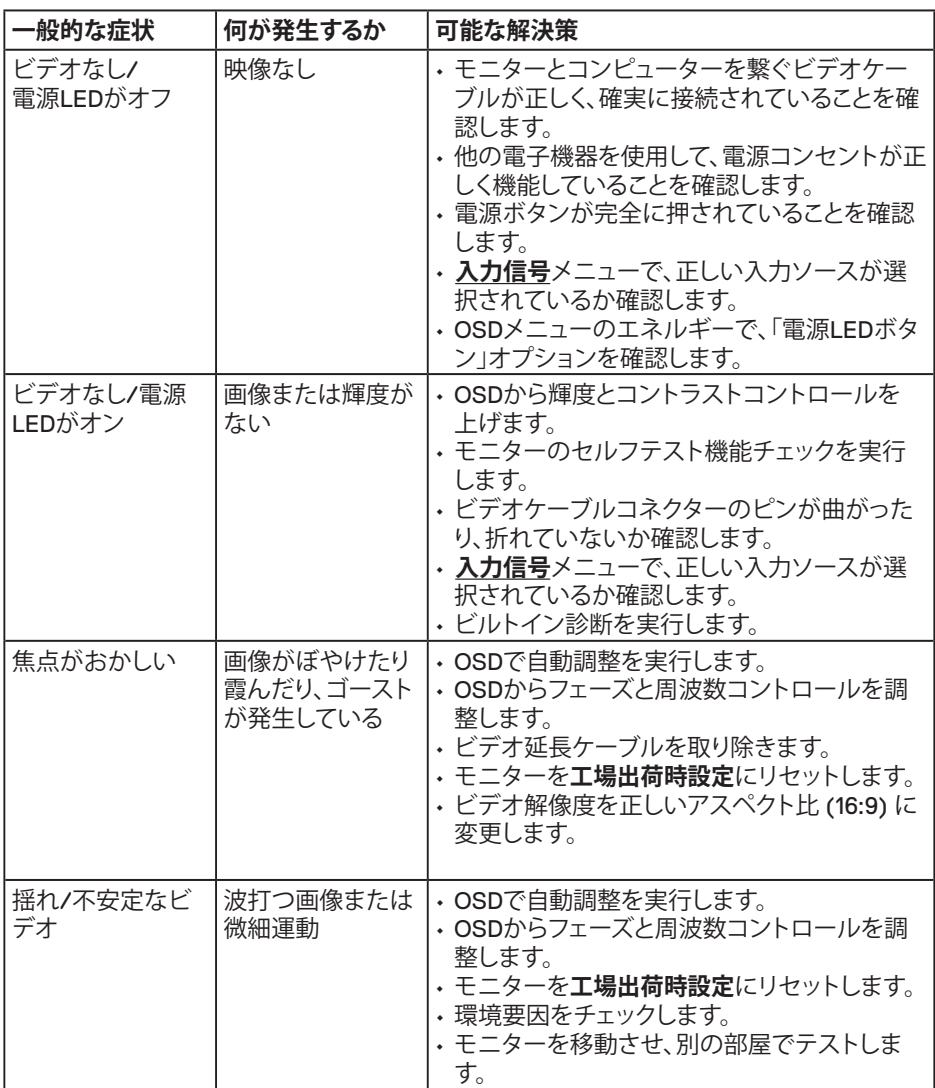

DELL

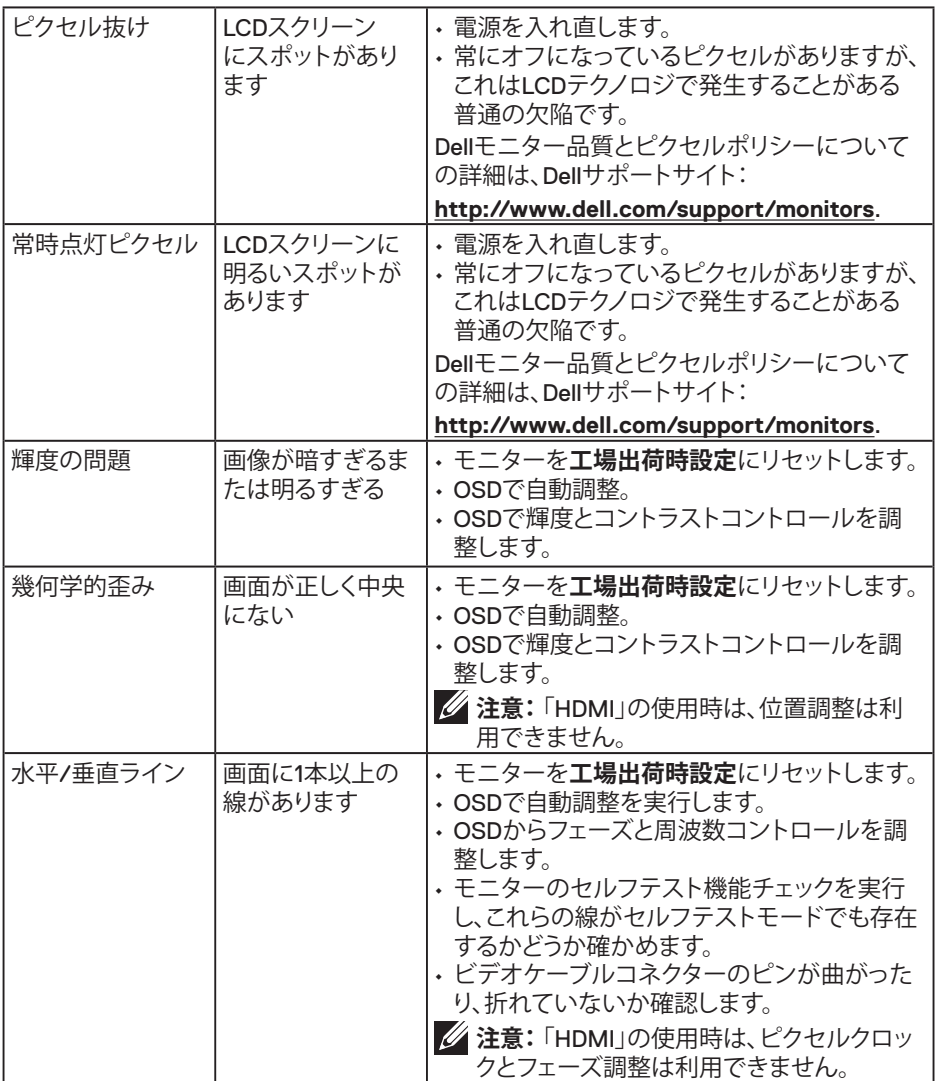

**40** │ **トラブルシューティング**

 $(2)$ 

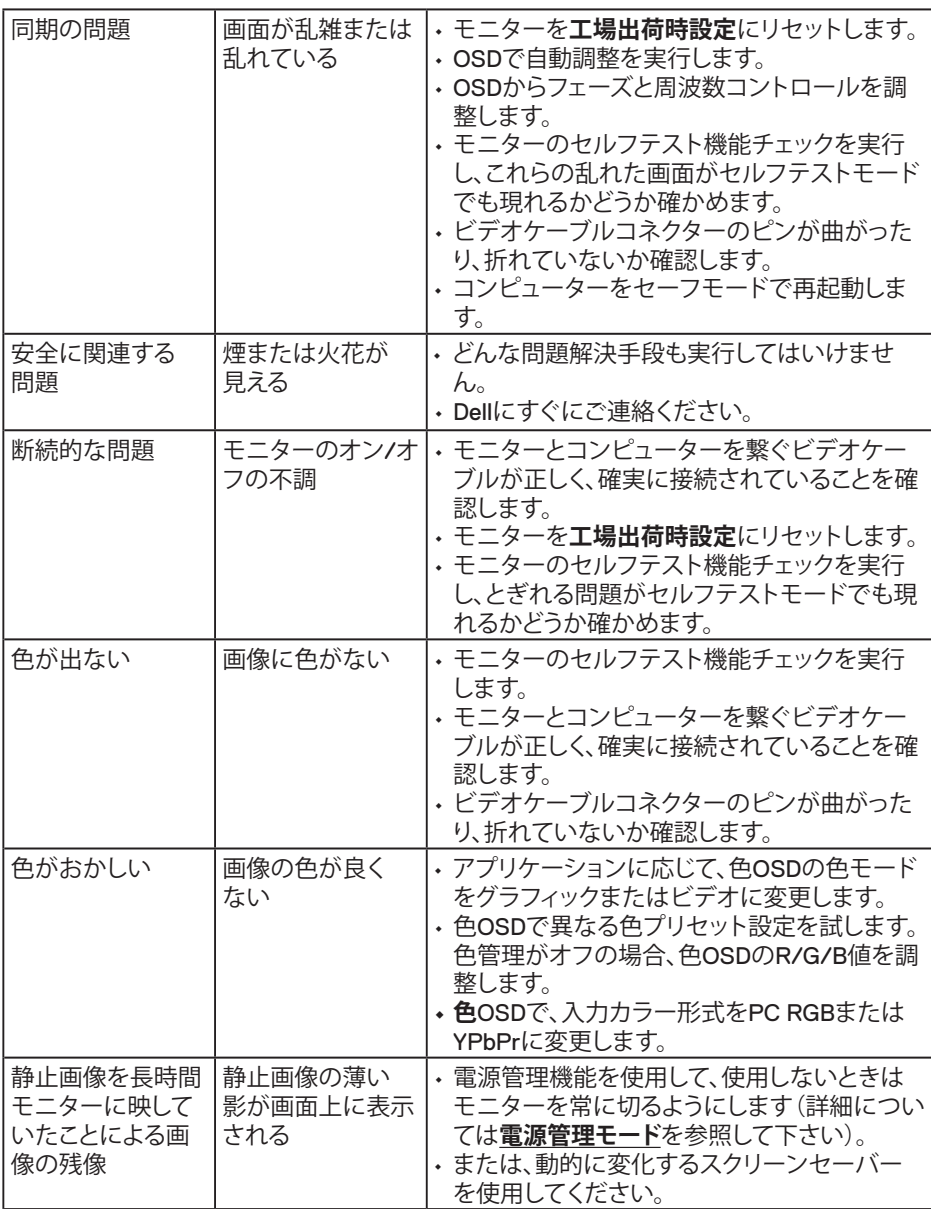

**注意:** HDMIモードを選択した場合、自動調整機能は利用できません。

**トラブルシューティング** │ **41**

(deli

#### <span id="page-41-0"></span>**製品固有の問題**

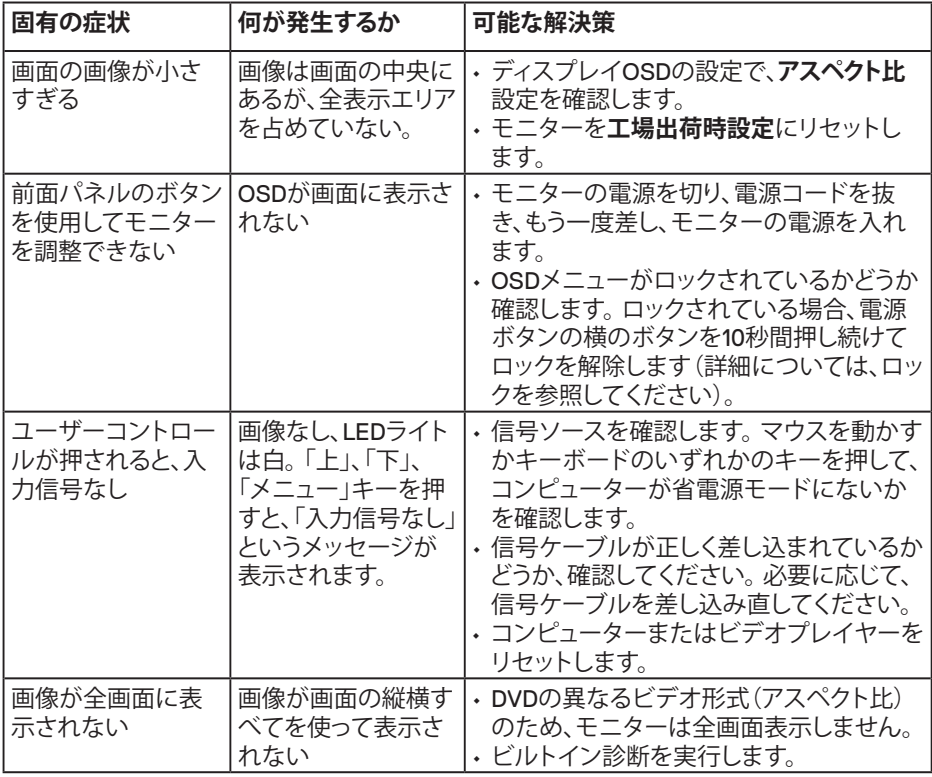

 $(PELL)$ 

#### <span id="page-42-0"></span>**Dellサウンドバー問題**

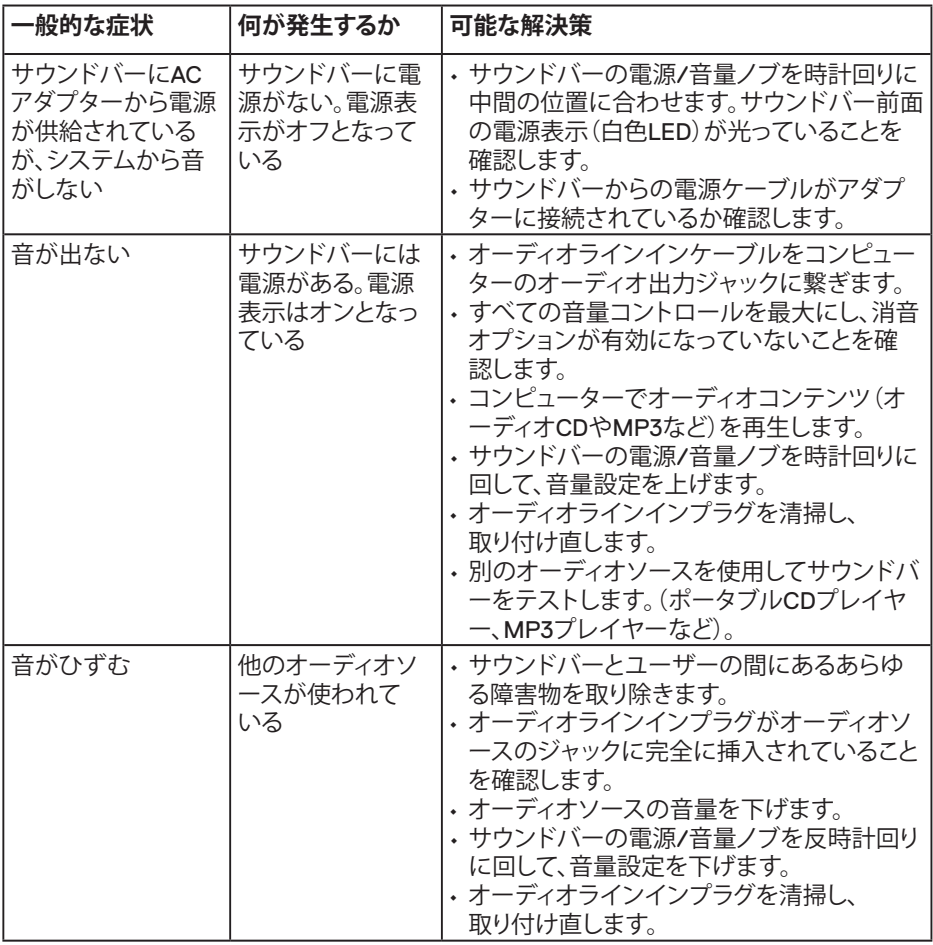

 $(\sim$ LL

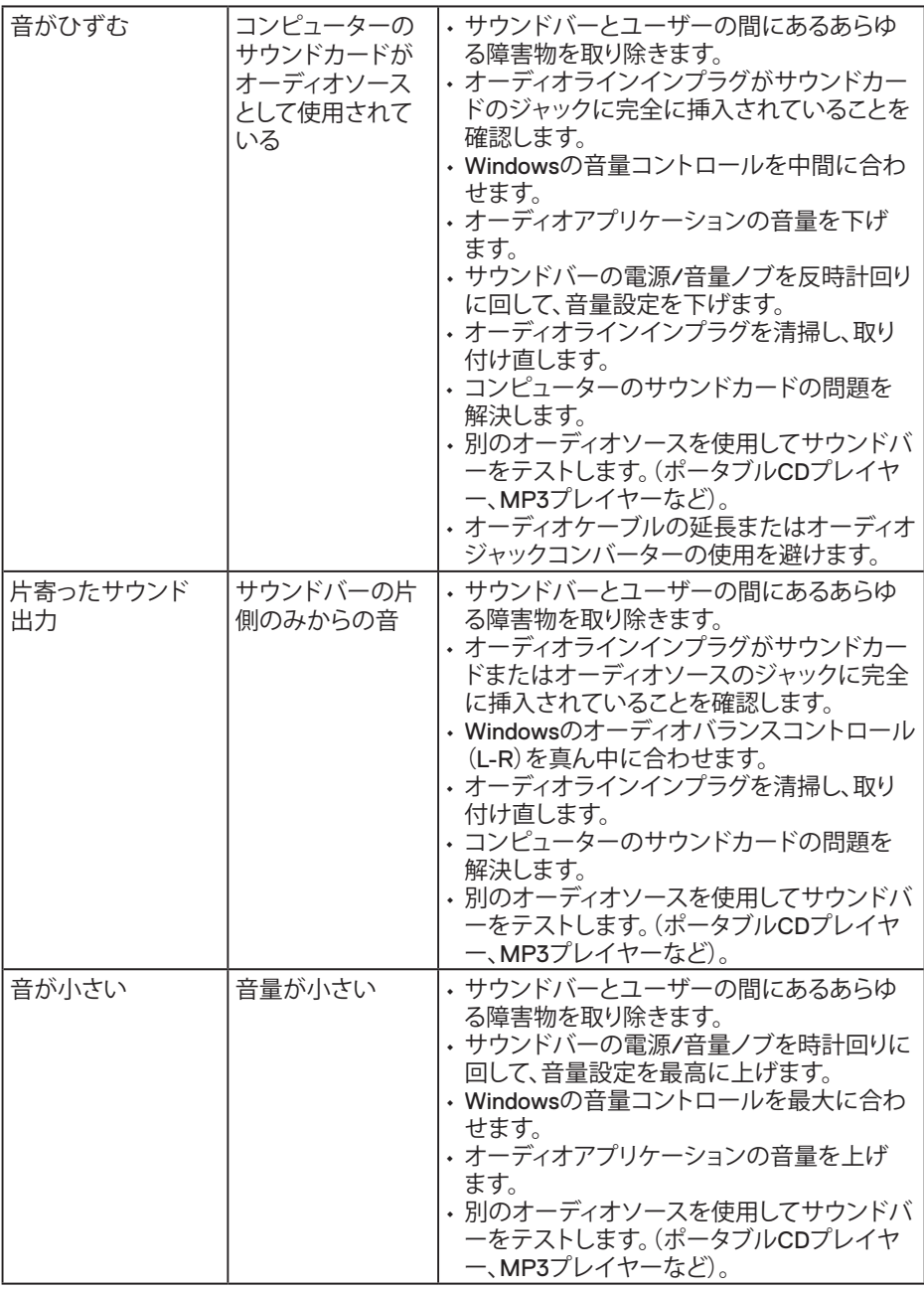

**44** │ **トラブルシューティング**

 $(\text{bell})$ 

## <span id="page-44-0"></span>**付録**

#### **安全上の注意**

**危険:この説明書で指定された以外の制御、調整、手順の使用は、感電、電気事故、 機械的な事故に繋がることがあります。**

安全上の注意については、製品情報ガイドを参照してください。

#### **FCC通知(米国のみ)およびその他の規制情報**

FCC通知およびその他の規制情報については、規制コンプライアンスWebサイトwww.dell. com/regulatory\_complianceを参照してください。

**このデバイスは、FCC規則パート15に準拠しています。操作は次の2つの条件に規制されま す:**

- (1) このデバイスは有害な干渉を引き起こしません
- (2) このデバイスは望ましくない操作を引き起こす可能性のある干渉を含め、受信する任 意の干渉を受容する必要があります

#### **Dellに連絡**

米国内のお客様は、800-WWW-DELL(800-999-3355)にお電話ください。

**注意:**有効なインターネット接続がない場合には、連絡情報は仕入送り状、荷造伝票、 請求書、Dell製品カタログに掲載されています。

**Dellでは複数のオンライン、電話によるサポートとサービスオプションを提供しています。国 や製品によってサービスが利用できるかどうか異なります。また、一部のサービスはお住まい の地域では提供していないことがあります。**

- オンライン技術支援 ̶ **www.dell.com/support/monitors**
- Dellに連絡 ̶ **www.dell.com/contactdell**

**D**&LI